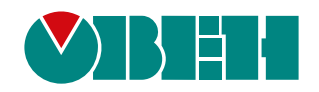

# **Библиотека paSync**

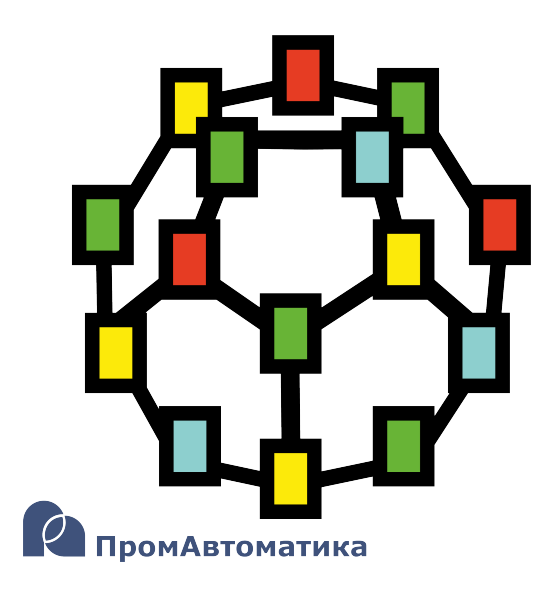

Руководство пользователя

06.2024 версия dev2.0

# **Содержание**

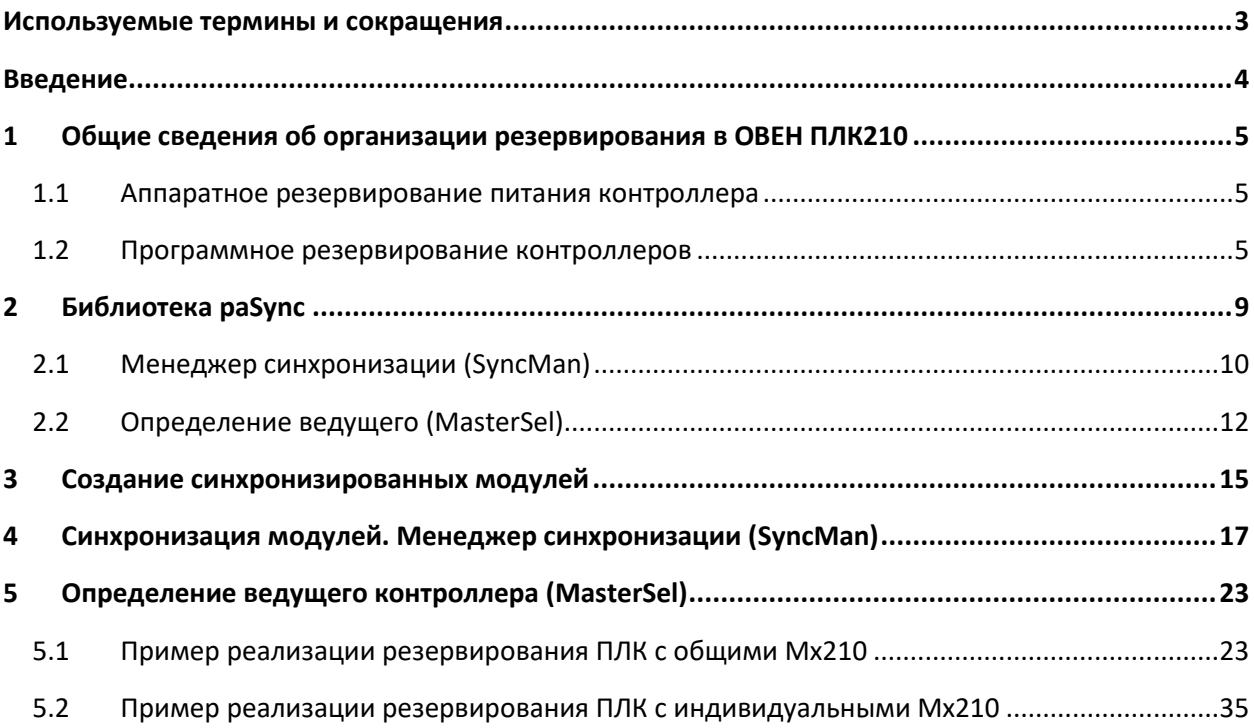

# <span id="page-2-0"></span>Используемые термины и сокращения

Ведомый контроллер - контроллер, который находится в «горячем» резерве и синхронизирует данные с ведущим контроллером.

Ведущий контроллер - контроллер, с которым синхронизирует данные ведомый контроллер. В зависимости от реализованной схемы резервирования ведущий контроллер может принимать на себя роль мастера для линейки модулей ввода/вывода, выдавать сигналы на каналы вывода на своем борту и т.д.

Определение ведущего контроллера или переключение роли ведущего между контроллерами - алгоритм выбора текущей роли контроллера: ведущий или ведомый. Может быть как автоматическим, так и ручным (по команде оператора).

ОС - операционная система.

ПЛК - программируемый логический контроллер.

Резервирование (по ГОСТ 27.002-89) - способ обеспечения надежности объекта за счет использования дополнительных средств и (или) возможностей, избыточных по отношению к минимально необходимым для выполнения требуемых функций.

Резервирование замещением (по ГОСТ 27.002-89) или 100% «горячее» резервирование резервирование, при котором функции основного элемента передаются резервному только после отказа основного элемента.

Синхронизация данных - устранение различий между двумя аналогичными наборами данных контроллеров посредством обмена информацией по выделенным линиям связи.

SQL (Structured Query Language) - язык программирования для хранения и обработки информации в реляционной базе данных.

# <span id="page-3-0"></span>**Введение**

Настоящее руководство описывает синхронизацию проектов и организацию резервирования для контроллеров ОВЕН, программируемых в среде Полигон. Подразумевается, что читатель обладает базовыми навыками работы с Полигон, поэтому общие вопросы (например, создание и загрузка проектов) в данном документе не рассматриваются – они подробно описаны в документах [Руководство по программированию. Библиотека](https://owen.ru/product/polygon/documentation) paCore и [Быстрый старт](https://owen.ru/product/polygon/documentation).

Синхронизация проектов и организация резервирования в среде Полигон осуществляется с помощью функциональных блоков из библиотеки *paSync*. Данная библиотека доступна для работы при наличии соответствующей лицензии runtime (см. описание лицензионных пакетов [на](https://owen.ru/product/polygon)  [странице среды разработки Полигон](https://owen.ru/product/polygon)).

Документ соответствует версии среды Полигон 2 – **1929**, версии библиотеки *paSync* – **58** и выше.

# <span id="page-4-0"></span>**1 Общие сведения об организации резервирования в ОВЕН ПЛК210**

ОВЕН ПЛК210 с исполнительной средой Полигон поддерживают:

- Горячее аппаратное резервирование питания контроллера см[. раздел](#page-4-1) 1.1;
- Горячее программное резервирование программы пользователя см. [раздел](#page-4-2) 1.2.

# <span id="page-4-1"></span>**1.1 Аппаратное резервирование питания контроллера**

В контроллерах ПЛК210 предусмотрено два порта для подключения источников питания **24 В**:

- **Порт 1** основное питание;
- **Порт 2** резервное питание.

Переход на резервное питание происходит при снижении напряжения основного питания менее **9 В**.

При восстановлении работоспособности основного источника питания контроллер автоматически возвращается на питание от основного источника.

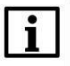

# **ПРИМЕЧАНИЕ**

Информацию о наличии питающего напряжения на портах контроллера можно получить с помощью блока *210-Power* из библиотеки *paOwenIO*. Также блок *210-Power* позволяет задать режим индикации светодиода **Батарея**  $\square$ . Подробнее см. в документе Работа с [ОВЕН ПЛК. Библиотека](https://owen.ru/product/polygon/documentation) paOwenIO.

# <span id="page-4-2"></span>**1.2 Программное резервирование контроллеров**

Программное резервирование пользовательской программы реализуется с помощью блоков из библиотеки *paSync* (см. описание библиотеки в [разделе](#page-8-0) 2).

Библиотека *paSync* доступна для постоянной работы при наличии соответствующей лицензии (см. описание лицензионных пакетов [на странице среды разработки Полигон](https://owen.ru/product/polygon)).

Среда разработки Полигон предоставляет следующий функционал при организации резервирования контроллеров:

1. Дублирование (полное или частичное) пользовательских программ (модулей контроллеров в проекте Полигон) на стадии разработки.

2. Синхронизация данных дублированных программ контроллеров во время исполнения – блоков *sync* и данных в разделе блока *SyncMan* из библиотеки *paSync*.

3. Автоматическое переключение ролей контроллеров ведущий и ведомый – блок *MasterSel* из библиотеки *paSync*.

4. Ручное переключение ролей контроллеров ведущий и ведомый – блок *MasterSel* из библиотеки *paSync*.

5. Среда не ограничивает пользователя в создании собственного алгоритма переключения ролей ведущий и ведомый контроллеров.

Варианты схем резервирования ОВЕН ПЛК с исполнительной средой Полигон практически не ограничены и могут модернизироваться в соответствии с требованиями конкретного автоматизируемого технологического объекта.

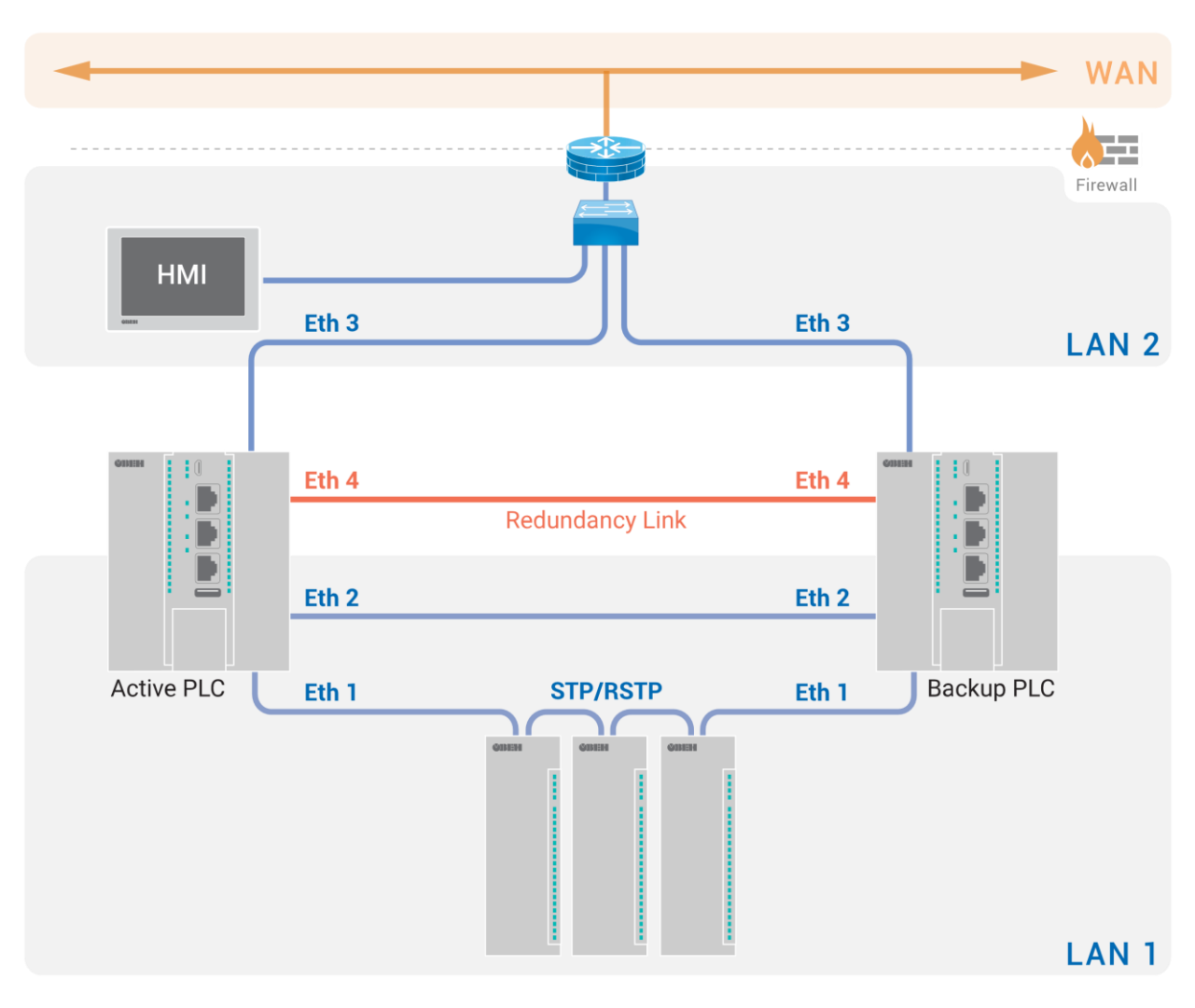

Примеры схем организации резервирования ОВЕН ПЛК с исполнительной средой Полигон:

**Рисунок 1.1 – Схема резервирования контроллеров с общей линейкой модулей Мх210**

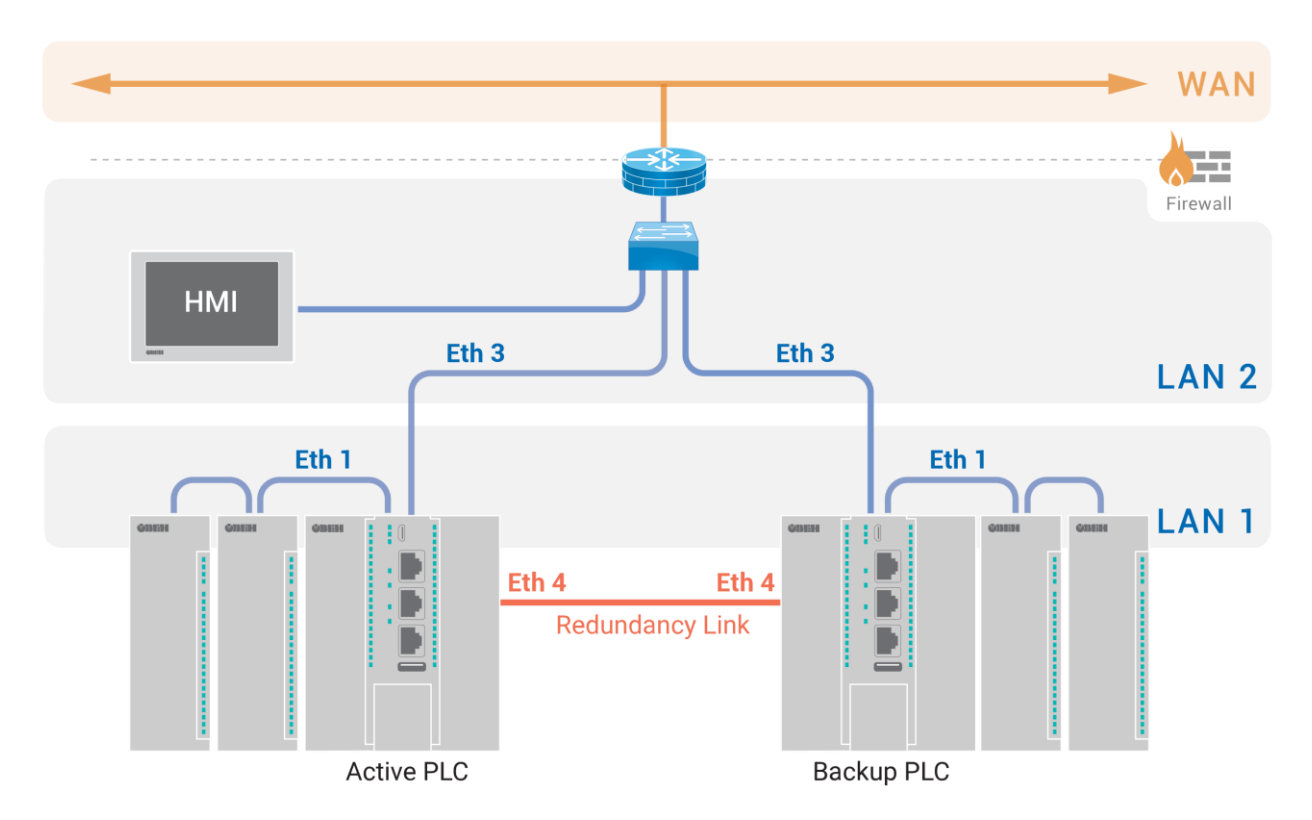

**Рисунок 1.2 – Схема резервирования контроллеров с индивидуальными линейками модулей Мх210** 

# **ПРИМЕЧАНИЕ**

Модификации резервированной пары контроллеров не обязательно должны совпадать.

## **ПРИМЕЧАНИЕ**

Настройка режимов работы сетевых интерфейсов контроллера производится в webинтерфейсе конфигурации (см. [Руководство по эксплуатации](https://owen.ru/product/plk210_polygon/documentation)).

На этапе разработки проекта осуществляется полное или частичное дублирование пользовательских программ контроллеров (см. пример в [разделе](#page-14-0) 3).

После запуска дублированных программ на контроллерах следует определение ведущего и ведомого контроллера (ручное или автоматическое) с помощью готового алгоритма, реализуемого блоком *MasterSel*, или алгоритмом пользователя.

Оба контроллера циклически выполняют пользовательскую программу.

Ведомый контроллер начинает работать в режиме OPC UA-клиента (блок *SyncMan*) и оформляет подписку на данные (блоки *sync* и раздел блока *SyncMan*) OPC UA-сервера ведущего контроллера. Таким образом, ведомый контроллер синхронизирует свои данные с данными ведущего контроллера (см. пример [в разделе](#page-16-0) 4).

Обмен диагностическими сигналами двух контроллеров можно организовать по двум изолированным интерфейсам **Ethernet** с помощью готового блока *MasterSel* (см. примеры в [разделе](#page-22-0) 5).

Условия переключения ведущего контроллера при использовании блока *MasterSel* описаны в справке среды Полигон и в [разделе](#page-11-0) 2.2.

Алгоритм работы резервированной пары контроллеров при использовании блока *MasterSel*:

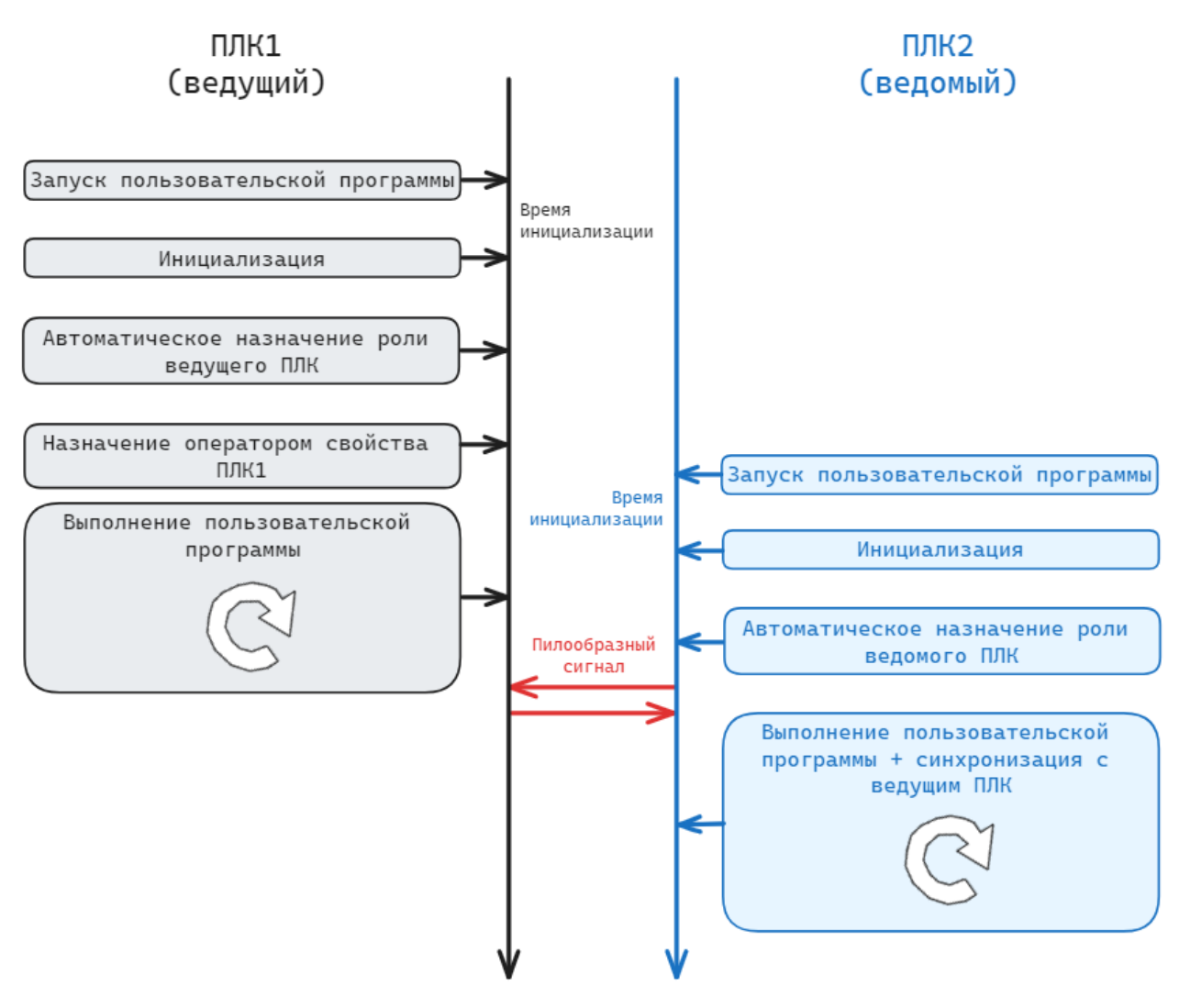

**Рисунок 1.3 – Алгоритма работы резервированной пары контроллеров при использовании блока MasterSel**

Примеры настройки резервированной пары контроллеров при использовании блока *MasterSel* приведены в [разделе](#page-22-0) 5.

# <span id="page-8-0"></span>**2 Библиотека paSync**

*paSync* – библиотека, обеспечивающая синхронизацию данных между дублированными проектами контроллеров и организацию резервирования. Один из контроллеров выбирается **ведущим** – с ним синхронизируется **ведомый** контроллер.

Синхронизация сигналов во время работы контроллеров обеспечивается для блоков с поддержкой синхронизации из библиотеки *paSync*, которые реализуют базовые алгоритмы аналогично блокам из библиотек *paCore* и *paControls*. Работа данных блоков описана в справке среды на соответствующие библиотеки и в данном документе не рассматривается.

Для добавления библиотеки *paSync* в проект следует:

1. Перейти в меню *Окна/Проекты*. В появившемся окне отобразится текущий проект и добавленные библиотеки.

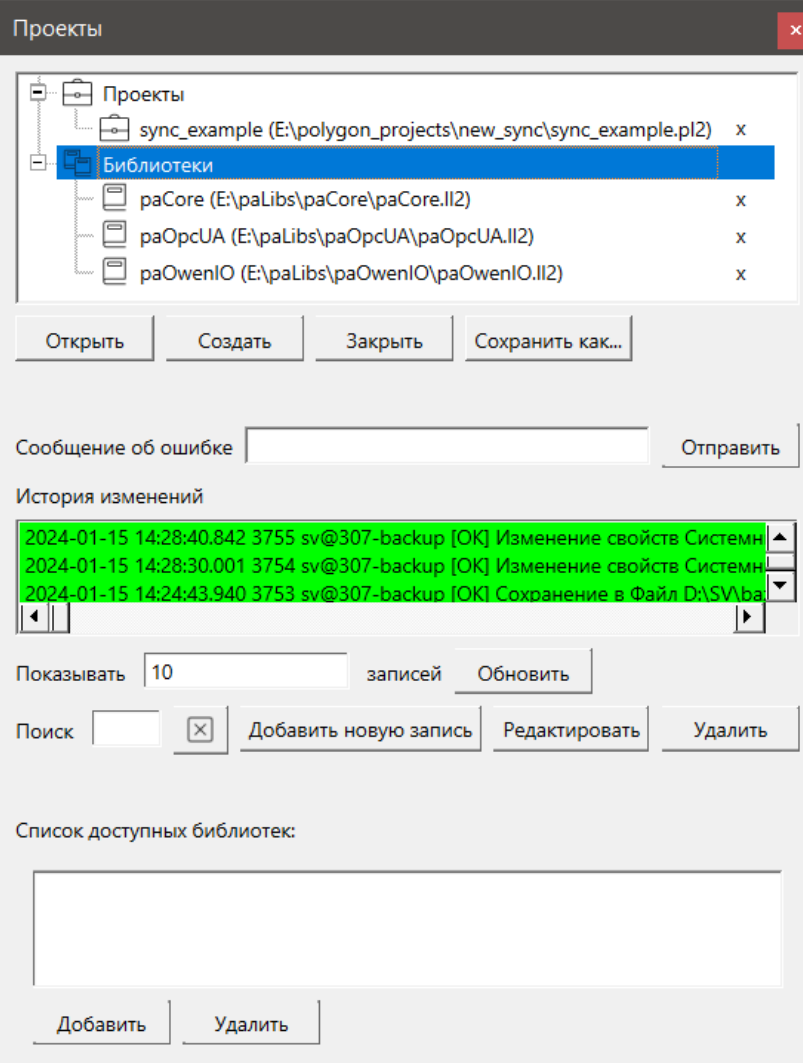

**Рисунок 2.1 – Добавление библиотеки paSync в проект**

- 2. Нажать кнопку *Открыть* и перейти в папку с файлами библиотеки, которую необходимо добавить.
- 3. В выпадающем списке выбрать тип файла *Библиотека Полигон 2 (\*.ll2)*.

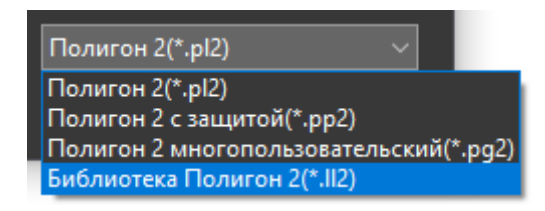

**Рисунок 2.2 – Добавление библиотеки paSync в проект**

4. В окне появится файл библиотеки с расширением **.ll2**. Следует выбрать его и нажать открыть.

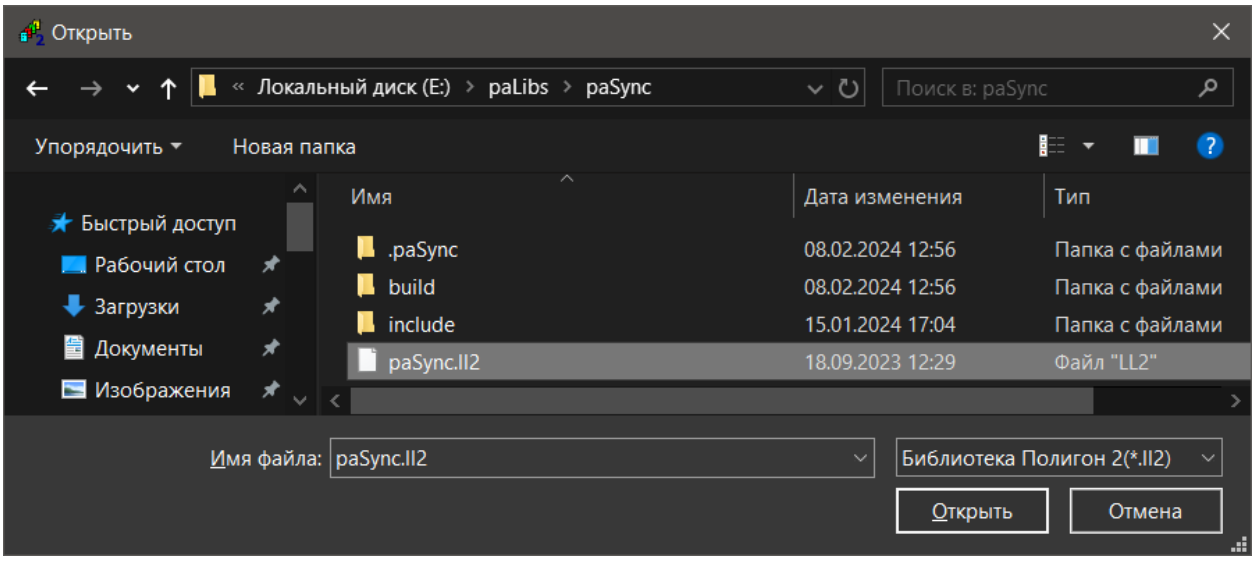

**Рисунок 2.3 – Добавление библиотеки paSync в проект**

Добавленная библиотека отобразится в окне *Проекты*.

# <span id="page-9-0"></span>**2.1 Менеджер синхронизации (SyncMan)**

Блок *SyncMan* обеспечивает синхронизацию данных между **ведущим** и **ведомым** контроллером. Обмен реализован через протокол **OPC UA**, в ведомом контроллере создается подписка на изменение данных от ведущего.

*SyncMan* основан на блоке *OpcUAClient* из библиотеки *paOpcUA*. Подробнее реализация протокола OPC UA в среде Полигон описана в документе Обмен с верхним уровнем. Библиотека [paOpcUA.](https://owen.ru/product/polygon/documentation)

Данный блок можно разместить только в *Фоне*.

Данные, необходимые для синхронизации блоков библиотеки *paSync*, добавляются в подписку автоматически. Дополнительные входы/выходы, которыми необходимо обмениваться с сервером, должны быть добавлены в раздел *Данные* внутри этого блока.

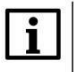

# **ПРИМЕЧАНИЕ**

Если блоки библиотеки *paSync* находятся внутри составных блоков, то допускается до **7 вложенностей**.

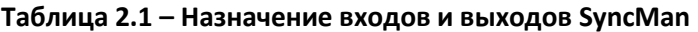

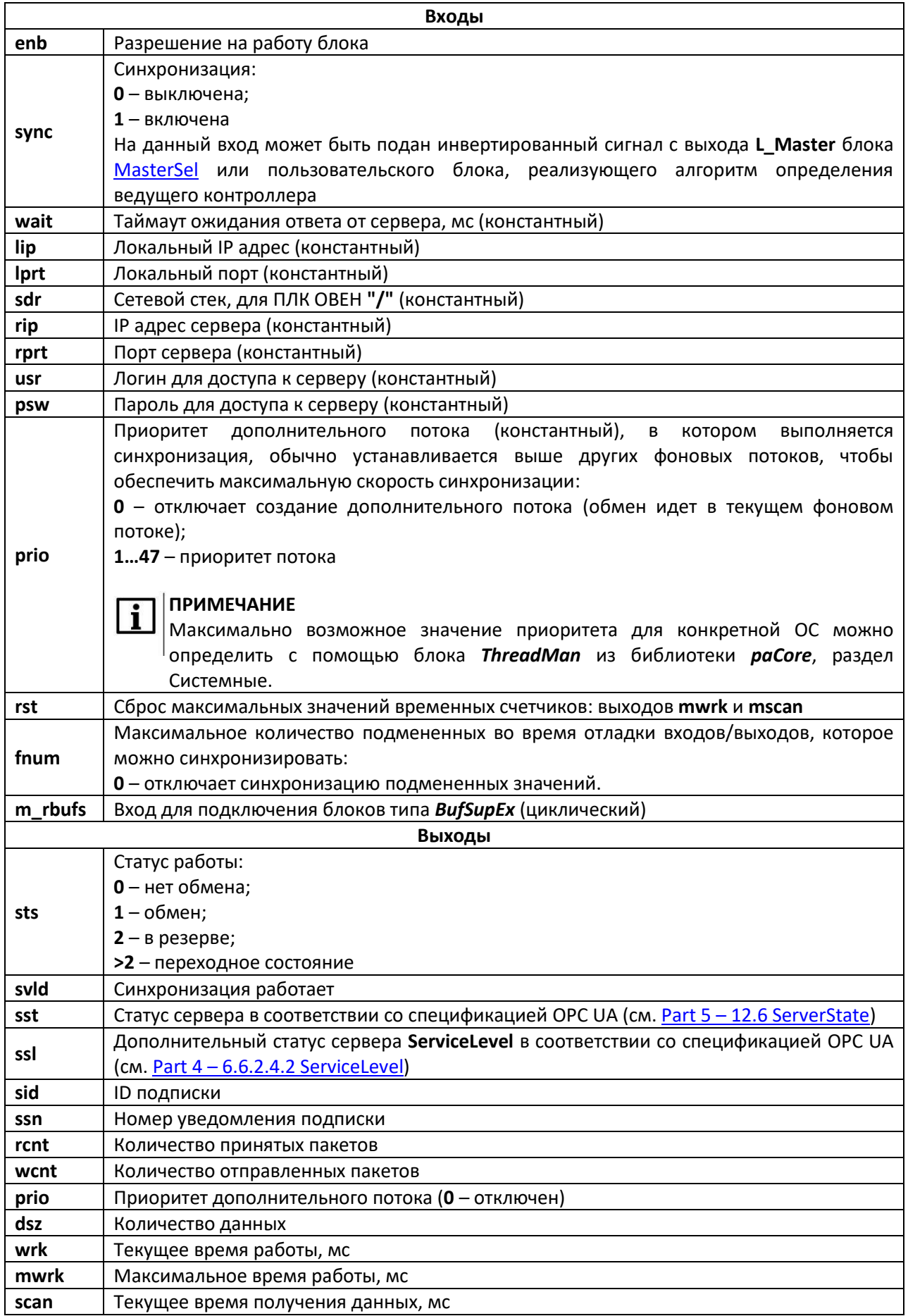

### Продолжение таблицы 2.1

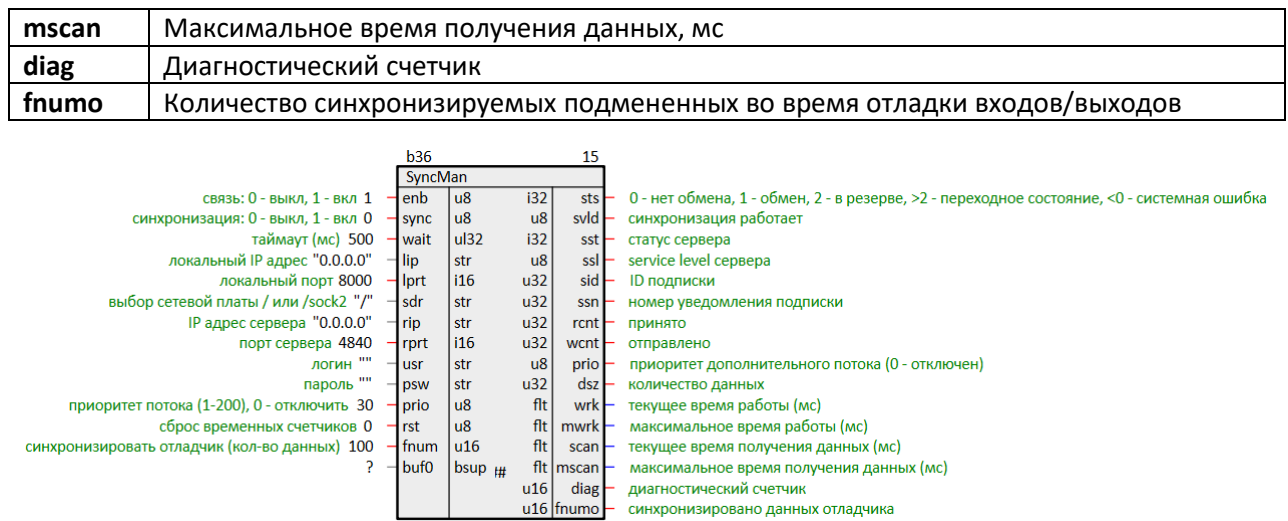

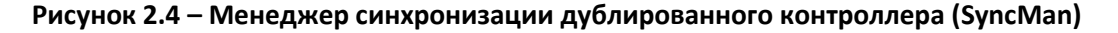

Дополнительные входы и выходы, которыми необходимо обмениваться с сервером, могут быть добавлены в раздел Данные блока SyncMan.

Выходы функциональных блоков, добавленные в раздел Данные передаются на сервер всегда, в соответствии со свойствами (подробнее см. в описании блока OpcUAClient из библиотеки paOpcUA).

Входы функциональных блоков, добавленные в раздел Данные, читаются из сервера в соответствии со следующими правилами:

- 1. Если у входа есть свойство *ID источника/приемника*, то он читается из сервера всегда при наличии связи. Такие данные используются для двустороннего обмена между ведущим и ведомым независимо от текущей роли контроллера.
- 2. Если у входа нет свойства *ID источника/приемника*, то он читается из сервера только при включенной синхронизации (sync = 1). Такие данные используются для синхронизации вручную.

Для синхронизации параметров можно использовать блоки **BufSupEx**, подключенные к входам m rbufs блока SyncMan (дополнительные входы добавляются командой Создать). Значения параметров блока BufSupEx синхронизируются только при sync = 1.

Пример работы с блоком приведен в разделе 4.

# <span id="page-11-0"></span>2.2 Определение ведущего (MasterSel)

Блок MasterSel определяет роли ведущий/ведомый для двух контроллеров в резервированной конфигурации.

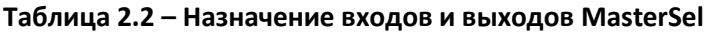

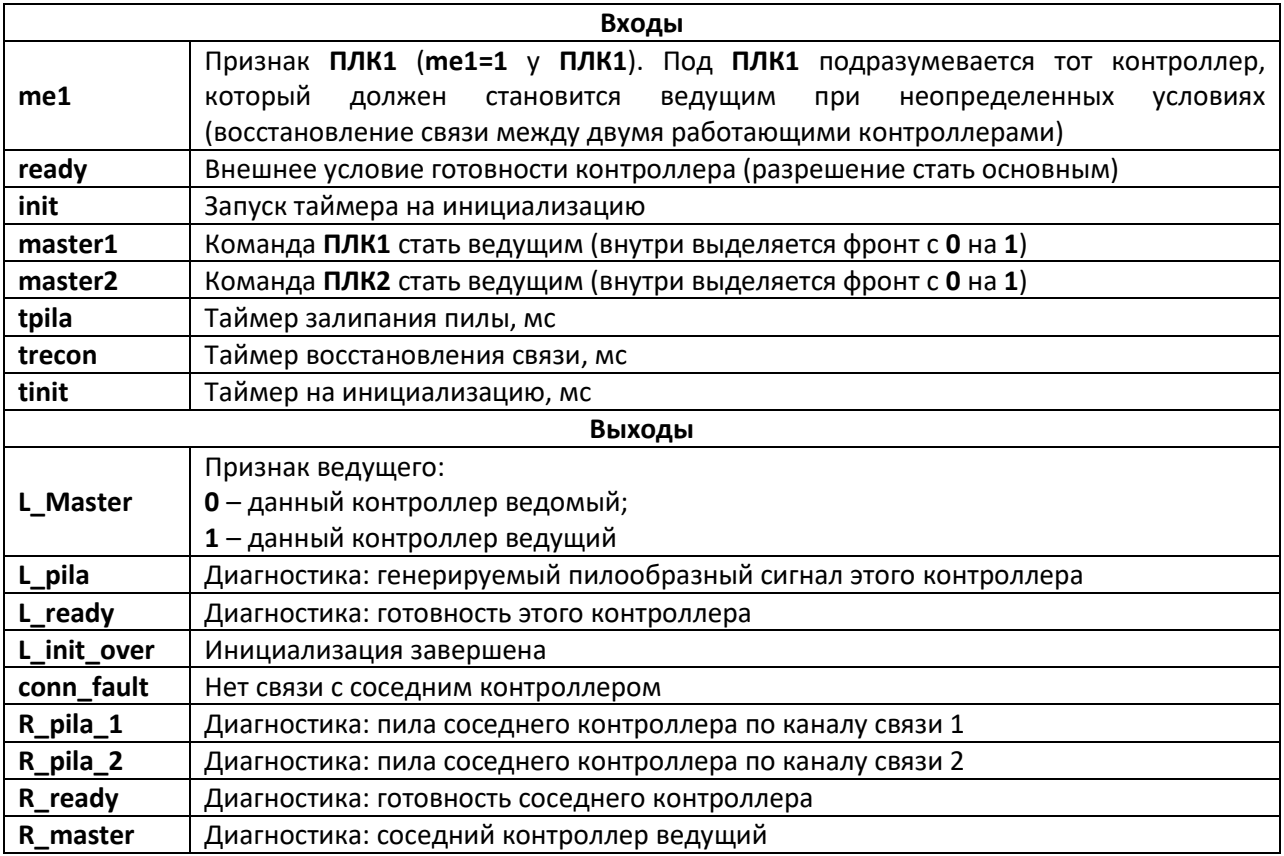

После запуска программы контроллера, выход блока L Master = 0, т.е. ПЛК является ведомым.

Срабатывание любого из условий переключения в роль ведущего возможно только после завершения инициализации (выход L init over = 1). Инициализация считается завершенной после окончания отсчета времени tinit от появления единицы на входе L\_init (обычно сразу установлена  $1$ ).

Контроллер может стать ведущим в случаях:

- Если он ведомый и готов (L\_Master = 0 и L\_ready = 1), а соседний не готов  $(R$  ready = 0);
- По получению соседним ведущим контроллером команды на смену мастера (master1 или master2). Тогда этот контроллер станет ведущим, если он готов, или оба контроллера не готовы;
- После восстановления связи между ПЛК, когда оба ведомые, и этот контроллер  $-$  ПЛК1 (вход me1 = 1);
- При потере связи с соседним ПЛК (conn fault = 0).

Контроллер может стать ведомым в случаях:

- Если он ведущий и не готов (L\_Master = 1 и L\_ready = 0), а соседний готов  $(R$  ready = 1):
- По получению им команды на смену мастера (master1 или master2). Тогда другой контроллер станет ведущим, если он готов, или оба контроллера не готовы;

После восстановления связи между контроллерами, когда оба ведущие, и этот ПЛК - ПЛК2 (вход me1 = 0).

В иных случаях смены ролей не происходит.

Готовность контроллера (выход L\_ready блока) формируется на основании двух условий по логике «И»:

- Есть внешнее условие готовности, заводимое на вход ready;
- Инициализация связи завершена.

С соседним контроллером через две выделенные линии синхронизации производится обмен данными и контролируется связь посредством передачи по каждой линии пилообразного сигнала:

- Если не происходит обновления значений пилообразных сигналов ни по одной линии за заданное время (вход tpila), то фиксируется потеря связи между ПЛК  $(BblXOA$  conn fault = 1);
- Наличие связи фиксируется (выход conn fault = 0) с задержкой времени (вход trecon) после того, когда снова начинают изменяться значения передаваемых пилообразных сигналов:
- Текущие значения пилообразного сигнала выдаются на выходы: L pila и **R** pila 1. R pila 2. соответственно. собственный сигнал и сигнал от второго контроллера по двум линиям связи.

Для обмена двумя диагностическими сигналами в проекте контроллера должно быть добавлено два менеджера SyncMan, каждый из которых связывается по своему порту.

Выход L\_Master используется в прикладной программе для задания признака ведущего у линейки ввода/вывода. А его инверсия - как признак необходимости синхронизации (входы sync блоков SyncMan). Другие выходы блока могут использоваться для диагностики и в пользовательской логике.

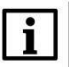

### **ПРИМЕЧАНИЕ**

Блок **MasterSel** является составным, поэтому подробно логику его работы можно посмотреть на внутренних страницах. Для этого следует открыть библиотеку рабупс в представлении Дерево.

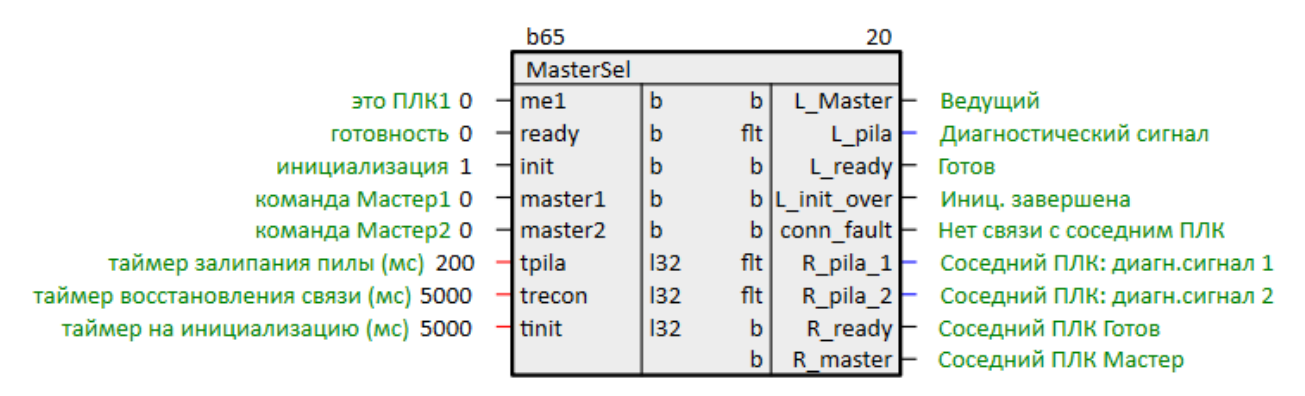

<span id="page-13-0"></span>Рисунок 2.5 - Определение ведущего (MasterSel)

Пример работы с блоком приведен в разделе 5.

# <span id="page-14-0"></span>**3 Создание синхронизированных модулей**

Для реализации синхронизации модулей двух контроллеров следует дублировать их места работы. Для этого модули контроллеров должны находиться в одном проекте.

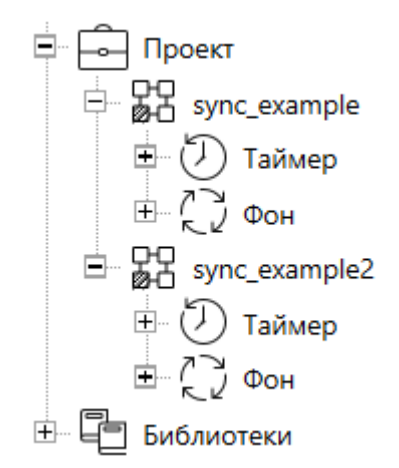

**Рисунок 3.1 – Дерево проекта с двумя модулями**

Для того чтобы дублировать место работы одного модуля следует:

1. Захватить место работы мышью и перетащить на второй модуль.

2. В выпадающем меню выбрать *Добавить*. Места работы (у первого и у второго модуля) подсветятся желтым.

3. Аналогичное место работы у второго модуля следует удалить.

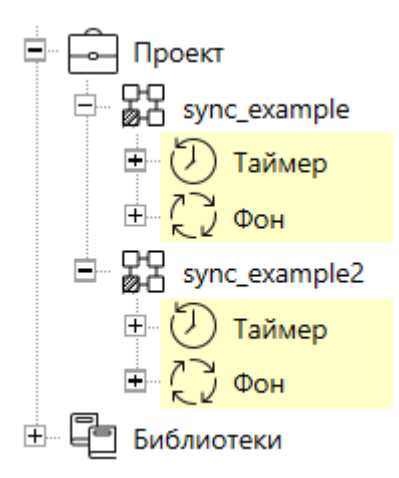

# **Рисунок 3.2 – Дерево проекта. Дублированные модули**

Теперь все изменения в местах работы одного модуля будут дублироваться во втором модуле и наоборот.

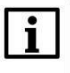

# **ВНИМАНИЕ**

Важно понимать, что не только сами блоки и их расположение будет дублироваться во второй модуль, но и значения инициализации на входах блоков, комментарии, связи.

Для удобства перемещения по дублированным страницам модулей можно воспользоваться командой Показать. Вызвать ее можно в выпадающем меню при нажатии ПКМ на свободном месте страницы.

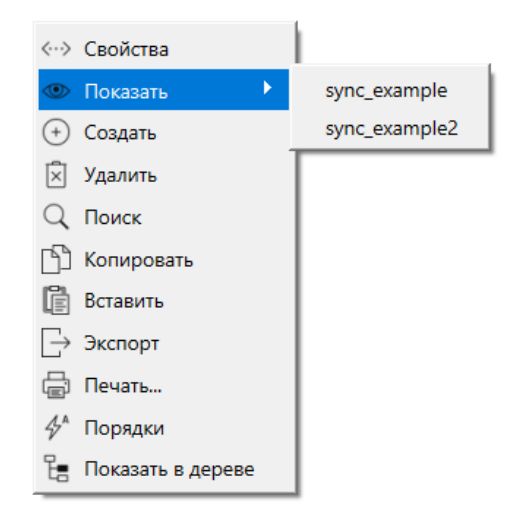

Рисунок 3.3 - Команда Показать

При работе с синхронизированными модулями для блоков, реализующих протоколы обмена, таких как OpcUAServer и OpcUAClient из библиотеки раОрсUA, TcplpSrA и TcplpClA из библиотеки **paCore** и др., при задании входов следует использовать SQL-запросы к соответствующим свойствам модуля.

Это необходимо для уникальных параметров контроллеров, таких как IP адреса. Для задания параметров «соседнего» контроллера рекомендуется использовать пользовательские свойства.

### Запрос IP адреса (prop\_ip):

"<sal>SELECT blocks prop **WHERE** indx=:module AND value FROM type="prop\_ip"</sql>"

### Запрос номера порта отладчика (prop\_debug\_port):

 $<sub>sol</sub>$ SELECT</sub> value FROM blocks prop WHERE indx=:module AND type="prop debug port"</sql>

### Запрос пользовательского свойства Пользовательское свойство 00 (prop\_0):

 $<sub>sgl</sub>$ </sub> SELECT value FROM blocks prop WHERE indx=:module AND type="prop 0"</sql>

# <span id="page-16-0"></span>**4 Синхронизация модулей. Менеджер синхронизации (SyncMan)**

В [разделе](#page-14-0) 3 была рассмотрена синхронизация проектов на этапе разработки. Синхронизация проектов во время исполнения выполняется блоком менеджер синхронизации [SyncMan](#page-9-0) для синхронизирующихся блоков из библиотеки *paSync*.

Синхронизация исполняемых проектов осуществляется по протоколу **OPC UA**.

Блок *SyncMan* является модифицированным блоком OPC UA-клиента (блок *OpcUAClient* из библиотеки *paOpcUA*), реализующим одну подписку к серверу.

Каждый ПЛК, программируемый в Полигон, является OPC UA-сервером, так как *Отладчик* среды подключается к контроллеру как OPC UA-клиент. Преднастроенный OPC UA-сервер (блок *OpcUAServer* из библиотеки *paOpcUA*) добавляется автоматически при создании модуля из шаблона *Модуль с отладчиком для контроллера* в месте работы *Фон*, программа *Debug*.

Подробно реализация протокола OPC UA в среде Полигон описана в документе [Обмен с](https://owen.ru/product/polygon/documentation)  [верхним уровнем. Библиотека paOpcUA](https://owen.ru/product/polygon/documentation).

Рассмотрим синхронизацию программ в контроллерах на основе проекта, созданного в [разделе 3](#page-14-0). Для настройки следует:

1. Добавить на страницу таймера любого из дублированных модулей пару блоков из библиотеки *paSync*. Убедиться, что на аналогичной странице второго модуля изменения дублировались.

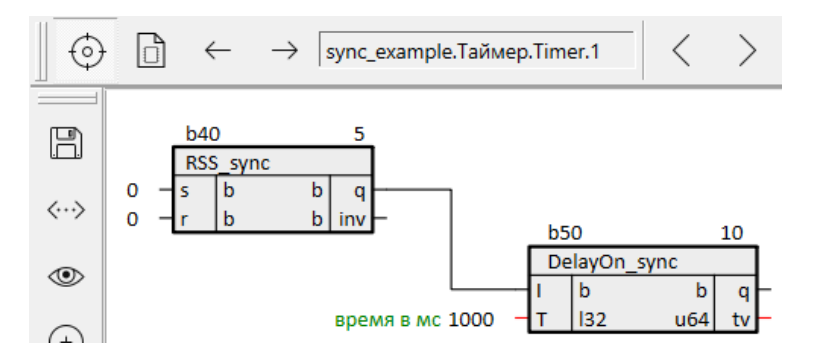

**Рисунок 4.1 – Страница модуля**

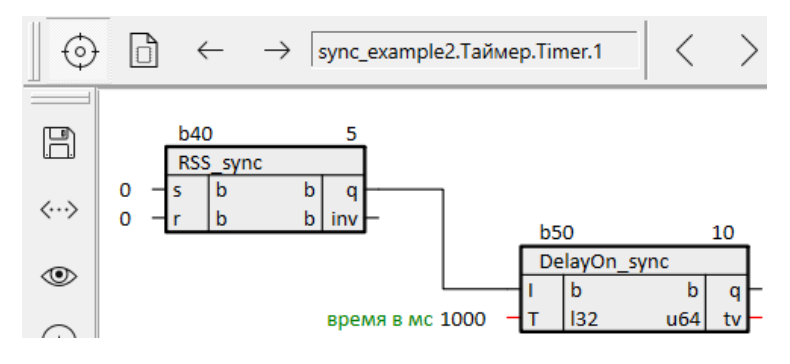

**Рисунок 4.2 – Страница «соседнего» модуля**

2. На любую страницу в месте работы *Фон* добавить блок *SyncMan*.

3. На входы блока **lip**, **lprt**, **rip**, **rprt** подадить SQL-запросы к свойствам модуля. Примеры SQL-запросов приведены в [разделе 3](#page-14-0). В данном примере вход **fnum = 0.**

В данном примере блок *SyncMan* будет подключаться к OPC UA-серверу отладчика, при необходимости можно создать отдельный OPC UA-сервер, выделенный для синхронизации проектов.

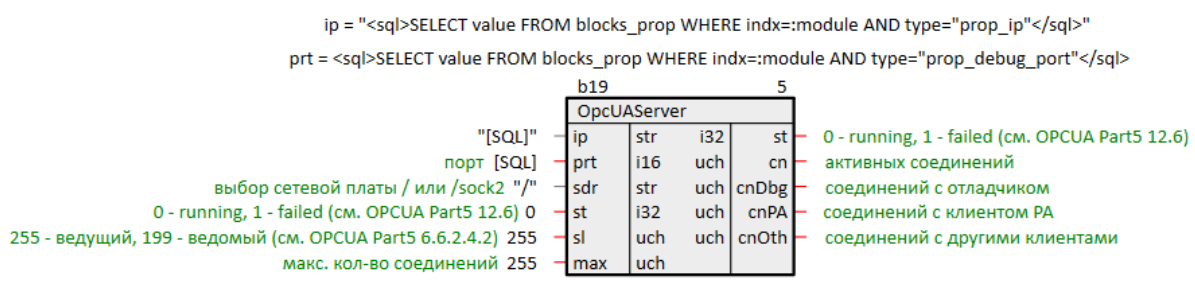

lip = "<sql>SELECT value FROM blocks\_prop WHERE indx=:module AND type="prop\_ip"</sql>"

lprt = <sql>SELECT value FROM blocks prop WHERE indx=:module AND type="prop 0"</sql> (Пользовательское свойство 00)

rip = "<sql>SELECT value FROM blocks\_prop WHERE indx=:module AND type="prop\_1"</sql>" (Пользовательское свойство 01) rprt = <sql>SELECT value FROM blocks\_prop WHERE indx=:module AND type="prop\_2"</sql> (Пользовательское свойство 02)

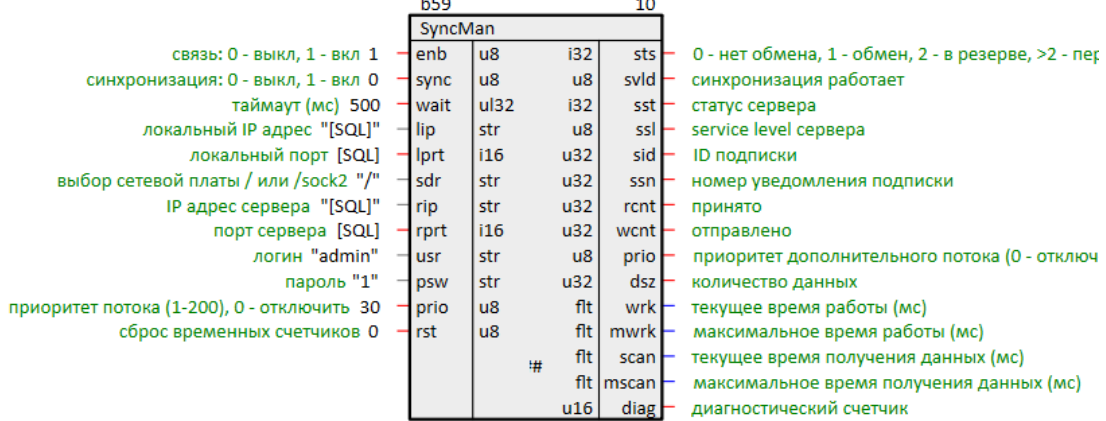

**Рисунок 4.3 – Настройка OPC UA-сервера и SyncMan**

В данном примере в качестве «соседнего» контроллера будет выступать виртуальный контроллер.

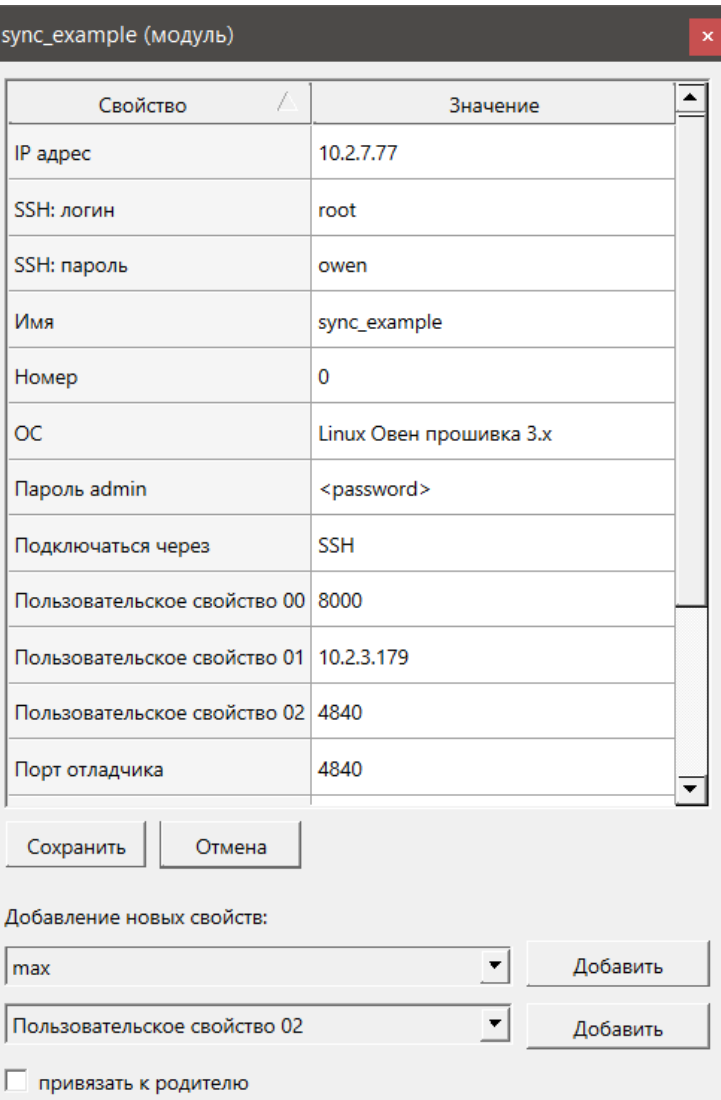

I

Рисунок 4.4 - Свойства модуля

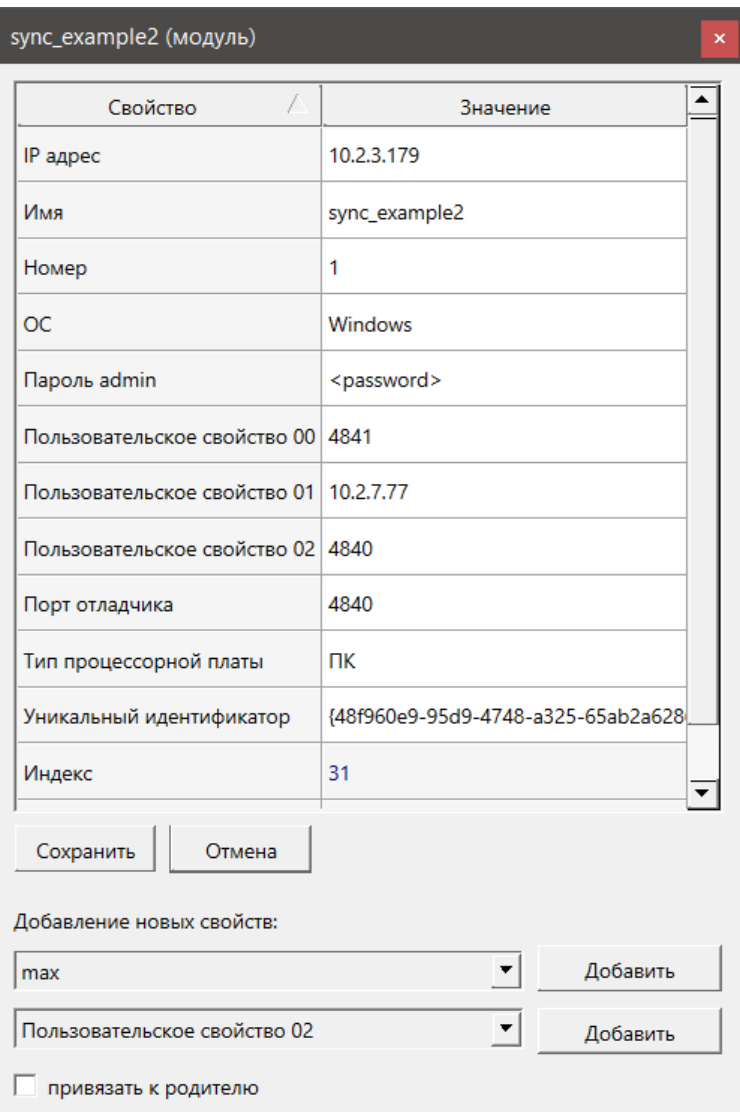

# **Рисунок 4.5 – Свойства «соседнего» модуля**

4. Запустить программы на обоих контроллерах.

У блоков OPC UA-серверов в обоих модулях отобразится активное подключение клиента ПА – блока *SyncMan*.

|                                                   | b19         |              |                      |     |                                                   |
|---------------------------------------------------|-------------|--------------|----------------------|-----|---------------------------------------------------|
|                                                   | OpcUAServer |              | 80MKC                |     |                                                   |
| "[SQL]" 10.2.7.77 - ip                            |             | str          | 32 <br>st            |     | −0 0 - running, 1 - failed (см. OPCUA Part5 12.6) |
| $\overline{p}$ nopt [SQL] 4840 $\overline{p}$ prt |             | uch l<br>i16 | cn                   |     | активных соединений                               |
| $/$ или /sock2 "/" /-sdr                          |             | str          | uch $ cnDbg $ - 1    |     | соединений с отладчиком                           |
| JA Part5 12.6) 0<br>0⊣st                          |             | i32          | $cnPA$ $H_1$<br>uchl |     | соединений с клиентом РА                          |
| $6.6.2.4.2$ 255 255 $\text{-}$ sl                 |             | uch          | uch cnOth            | - 0 | соединений с другими клиентами                    |
| цинений 255 255 <del>−</del> max                  |             | uch          |                      |     |                                                   |

**Рисунок 4.6 – OPC UA-сервер. Подписка SyncMan «соседнего» контроллера**

После запуска входы **sync** блоков *SyncMan* в обоих модулях равны **0**. Синхронизации не происходит.

5. Установить в одном из модулей **sync = 1** – данный контроллер станет ведомым. Его блоки будут синхронизироваться с соответствующими блоками ведущего контроллера.

Выход блока **svld** установится в **1** – синхронизация работает.

|                                             | <b>b59</b>  |                |               | 10                |                                |
|---------------------------------------------|-------------|----------------|---------------|-------------------|--------------------------------|
|                                             | SyncMan     |                |               | $1$ MKC           |                                |
| связь: 0 - выкл, 1 - вкл 1 1 - enb          |             | $\mathsf{u}$ 8 | i32           | sts               | 0 - нет обмена, 1 - обмен      |
| синхронизация: 0 - выкл, 1 - вкл 0 1 - sync |             | u8             | $\mathsf{u}8$ | svid              | синхронизация работает         |
| таймаут (мс) 500 500 - wait                 |             | ul32           | i32           | sst               | 0<br>статус сервера            |
| жальный IP адрес "[SQL]" 10.2.3.179 - lip   |             | str            | $\mathsf{u}8$ | ssl               | service level cepsepa<br>- 255 |
| локальный порт [SQL] -715 - Iprt            |             | i16            | u32           | sid               | <b>ID подписки</b><br>1.       |
| бор сетевой платы / или /sock2 "/" /-sdr    |             | str            | u32           | ssn               | - 18802<br>номер уведомления   |
| IP адрес сервера "[SQL]" 10.2.7.77 - гір    |             | str            | u32           | rcnt l            | - 18926<br>принято             |
| порт сервера [SQL] 4840 - rprt              |             | 116            | u32           |                   | wcnt $-18926$<br>отправлено    |
| логин "admin"<br>$admin$ - $l$ usr          |             | str            | u8            | prio              | 30<br>приоритет дополнитель    |
| пароль " $1$ " $1$ - psw                    |             | str            | u32           | dsz               | - 3<br>количество данных       |
| г потока (1-200), 0 - отключить 30          | $30 -$ prio | u8             | flt           | wrk               | текущее время работы (м<br>- 0 |
| сброс временных счетчиков 0                 | $0$ – $rst$ | u8             | flt           | mwrk $\vdash$ 159 | максимальное время р           |
|                                             |             |                | flt<br>珊      | scan              | 32<br>текущее время получені   |
|                                             |             |                | flt           | mscan             | 64<br>максимальное время пс    |
|                                             |             |                | u16           | diag              | 37871<br>диагностический сче   |

**Рисунок 4.7 – SyncMan. Синхронизация включена – этот контроллер ведомый**

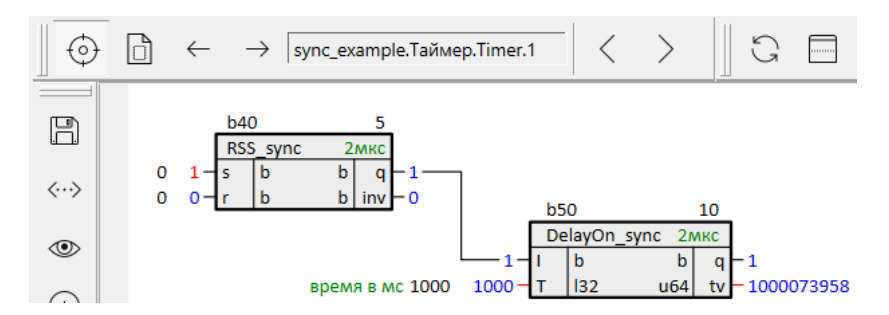

6. Взвести триггер на странице ведущего контроллера.

**Рисунок 4.8 – Изменение выходов блоков со стороны ведущего контроллера**

7. Проверить, что блок триггера на странице ведомого контроллера синхронизировался с блоком ведущего.

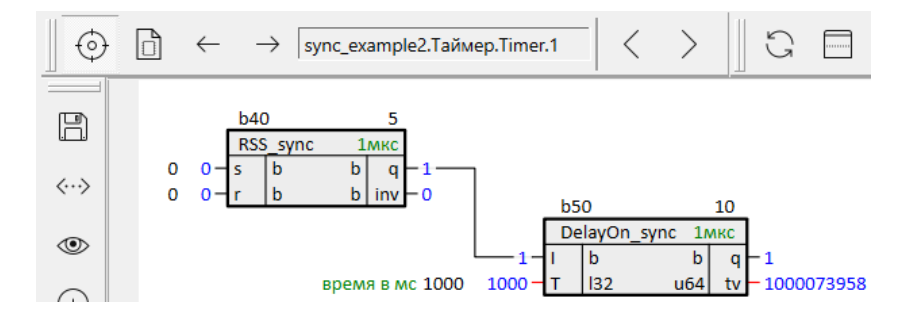

**Рисунок 4.9 – Синхронизация блока ведомого контроллера**

Если попытаться сбросить значение на выходе триггера у ведомого контроллера, подав **1** на вход **r**, – выход не сбросится.

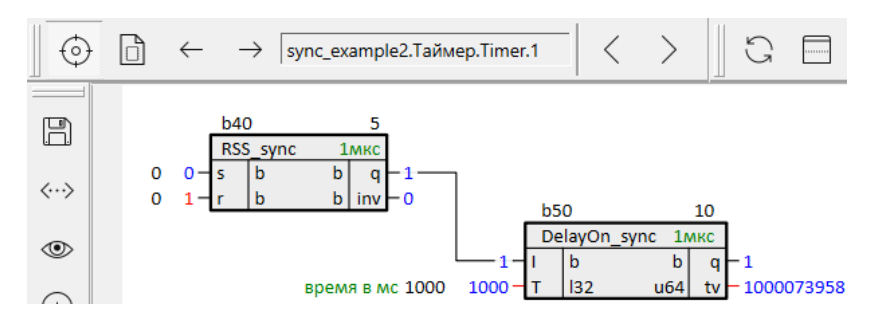

**Рисунок 4.10 – Изменение со стороны ведомого контроллера не принимается**

Помимо блоков с поддержкой синхронизации синхронизировать можно отдельные входы/выходы в модулях. Для этого следует добавить необходимые входы/выходы в раздел *Данные* внутри блока *SyncMan*.

См. описание синхронизации объектов данных из раздела *Данные* в [разделе](#page-9-0) 2.1.

Добавить объект данных в раздел можно одним из следующих способов.

1. Открыть на одной странице блок *SyncMan*, на другой странице блок с входом/выходом, который необходимо добавить. Выделить вход/выход и с нажатым **Ctrl** перетащить его на блок *SyncMan*. Отпустить, выбрать команду *Добавить*.

2. Открыть блок *SyncMan* в дереве (со страницы это проще всего сделать командой *Показать в дереве*), раскрыть его. Вход/выход перетащить в раздел *Данные*, выбрать команду *Добавить*.

#### <span id="page-22-0"></span> $5<sup>1</sup>$ Определение ведущего контроллера (MasterSel)

В разделе 4 было рассмотрено ручное включение синхронизации модулей, путем установки значения входа sync у блоков SyncMan.

Для автоматического определения ролей ведущего/ведомого контроллера можно воспользоваться готовым блоком MasterSel или написать свой алгоритм.

MasterSel предназначен для определения роли ведущего между двумя контроллерами. Контроль наличия связи между контроллерами осуществляется посредством передачи пилообразного сигнала по двум линиям связи. Линии связи организуются с помощью двух блоков **SyncMan** в проекте, каждый из которых осуществляет связь по своему порту.

Рассмотрим примеры реализации резервированной пары контроллеров на основе блока MasterSel.

В проекте должно быть создано два синхронизированных модуля. Создание синхронизированных модулей было рассмотрено в разделе 3.

# <span id="page-22-1"></span>5.1 Пример реализации резервирования ПЛК с общими Мх210

Рассмотрим пример реализации резервированной пары контроллеров с общей корзиной модулей серии *Mx210*. Данную схему удобно настраивать с помощью Мастера настройки в webконфигураторе ПЛК (см. схему 4 в Руководстве по эксплуатации).

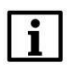

### **ПРИМЕЧАНИЕ**

Настройка обмена в среде Полигон для схемы 5 (см. Руководство по эксплуатации) принципиально не отличается от рассмотренной в данном разделе.

Для организации двух линий связи между контроллерами будем использовать интерфейсы LAN и REDU, интерфейс РЗ будем использовать для подключения отладчиком среды Полигон.

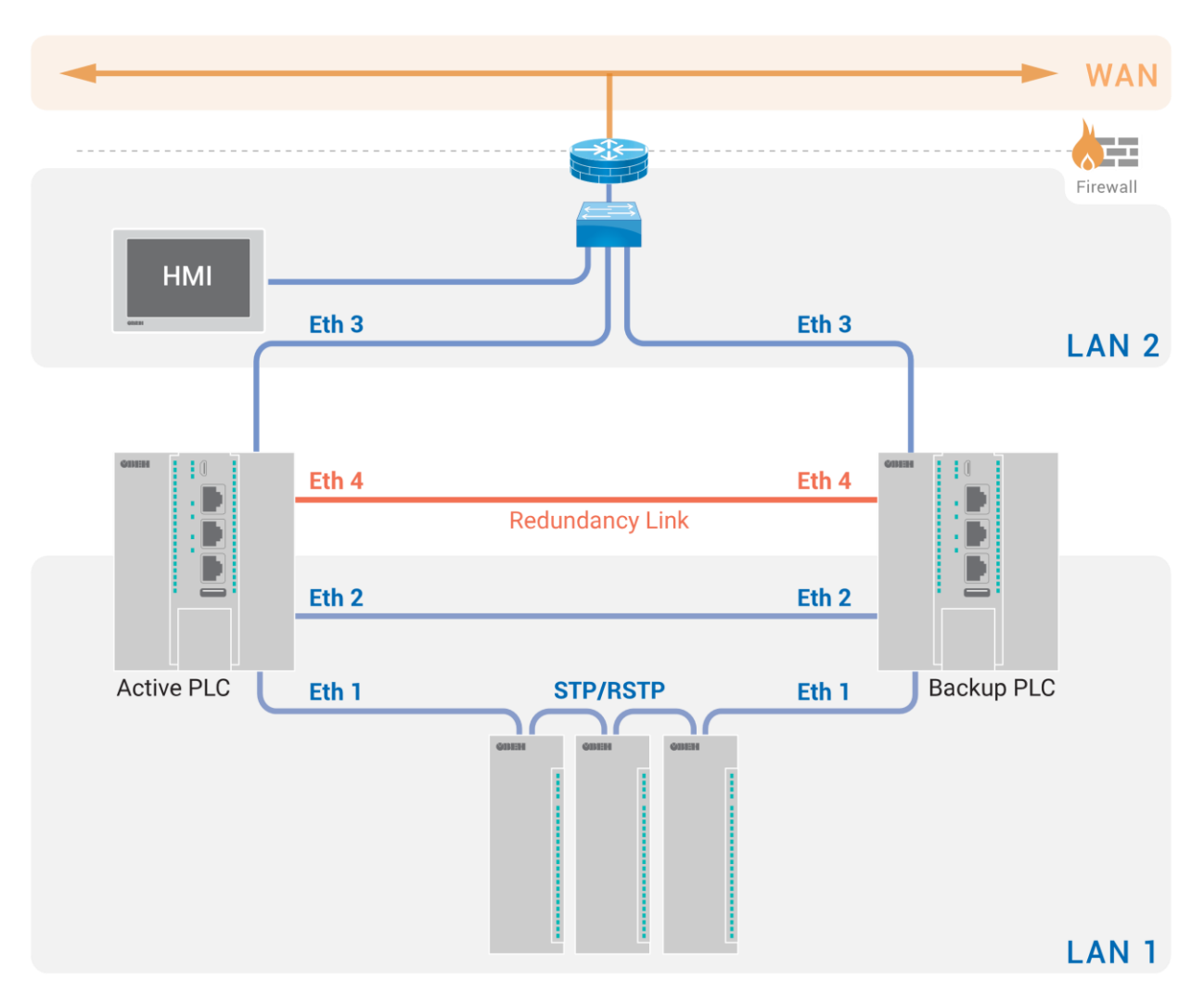

<span id="page-23-1"></span>**Рисунок 5.1 – Схема резервирования контроллеров с общей линейкой модулей Мх210**

| Контроллер | Интерфейс LAN<br>Ethernet 12   | Интерфейс РЗ<br><b>Ethernet 3</b> | Интерфейс REDU<br><b>Ethernet 4</b> |
|------------|--------------------------------|-----------------------------------|-------------------------------------|
| ПЛК1       | 192.168.0.12/16<br><b>RSTP</b> | <b>DHCP-клиент</b>                | 192.168.10.12/24                    |
| ПЛК2       | 192.168.0.14/16<br><b>RSTP</b> | <b>DHCP-клиент</b>                | 192.168.10.14/24                    |

<span id="page-23-0"></span>**Таблица 5.1 – Настройка интерфейсов контроллеров**

Для организации двух линий связи следует:

1. Добавить в проект два OPC UA-сервера – блоки *OpcUAServer* из библиотеки *paOpcUA*.

2. Настроить OPC UA-серверы в соответствии с [табл.](#page-23-0) 5.1 с помощью SQL-запросов к свойствам модуля – *Пользовательское свойство 00* (**LAN**) и *Пользовательское свойство 01* (**REDU**). Примеры SQL-запросов приведены в [разделе 3](#page-14-0).

ip = "<sql>SELECT value FROM blocks prop WHERE indx=:module AND type="prop 0"</sql>" (Пользовательское свойство 00)

|                                                              |     | OPC UA-cepsep 1 |            |      |                |                                                |
|--------------------------------------------------------------|-----|-----------------|------------|------|----------------|------------------------------------------------|
|                                                              |     | OpcUAServer     |            |      |                |                                                |
| 192.168.0.X/16 "[SQL]"                                       |     | ⊣lip            | str        | i32  | st             | 0 - running, 1 - failed (cm. OPCUA Part5 12.6) |
| <b>порт 4841</b>                                             |     | –I prt          | i16        | uch  | cn             | активных соединений                            |
| выбор сетевой платы / или /sock2 "/"                         |     | ⊣sdr            | str        |      | uch   cnDbg  - | соединений с отладчиком                        |
| 0 - running, 1 - failed (cm. OPCUA Part5 12.6) 0             |     | –l st           | i32        | uch. | cnPA           | соединений с клиентом РА                       |
| 255 - ведущий, 199 - ведомый (см. OPCUA Part5 6.6.2.4.2) 255 | ⊣st |                 | luch       |      | uch cnOth      | соединений с другими клиентами                 |
| макс. кол-во соединений 255                                  |     | $+max$          | <b>uch</b> |      |                |                                                |
|                                                              |     |                 |            |      |                |                                                |

ip = "<sql>SELECT value FROM blocks\_prop WHERE indx=:module AND type="prop\_1"</sql>" (Пользовательское свойство 01)

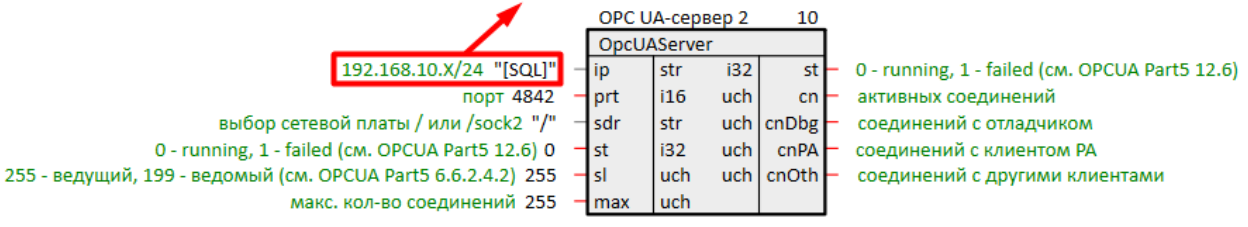

### **Рисунок 5.2 – Настройка OPC UA-серверов: установка локальных IP адресов**

3. Добавить в проект два блока *SyncMan* (OPC UA-клиенты).

4. Настроить блоки *SyncMan* в соответствии с [табл.](#page-23-0) 5.1 с помощью SQL-запросов к свойствам модуля: для локальных адресов также используем *Пользовательское свойство 00* и *Пользовательское свойство 01*, для IP адресов соседнего контроллера зададим *Пользовательское свойство 02* и *Пользовательское свойство 03*. В данном примере входы **fnum = 0**.

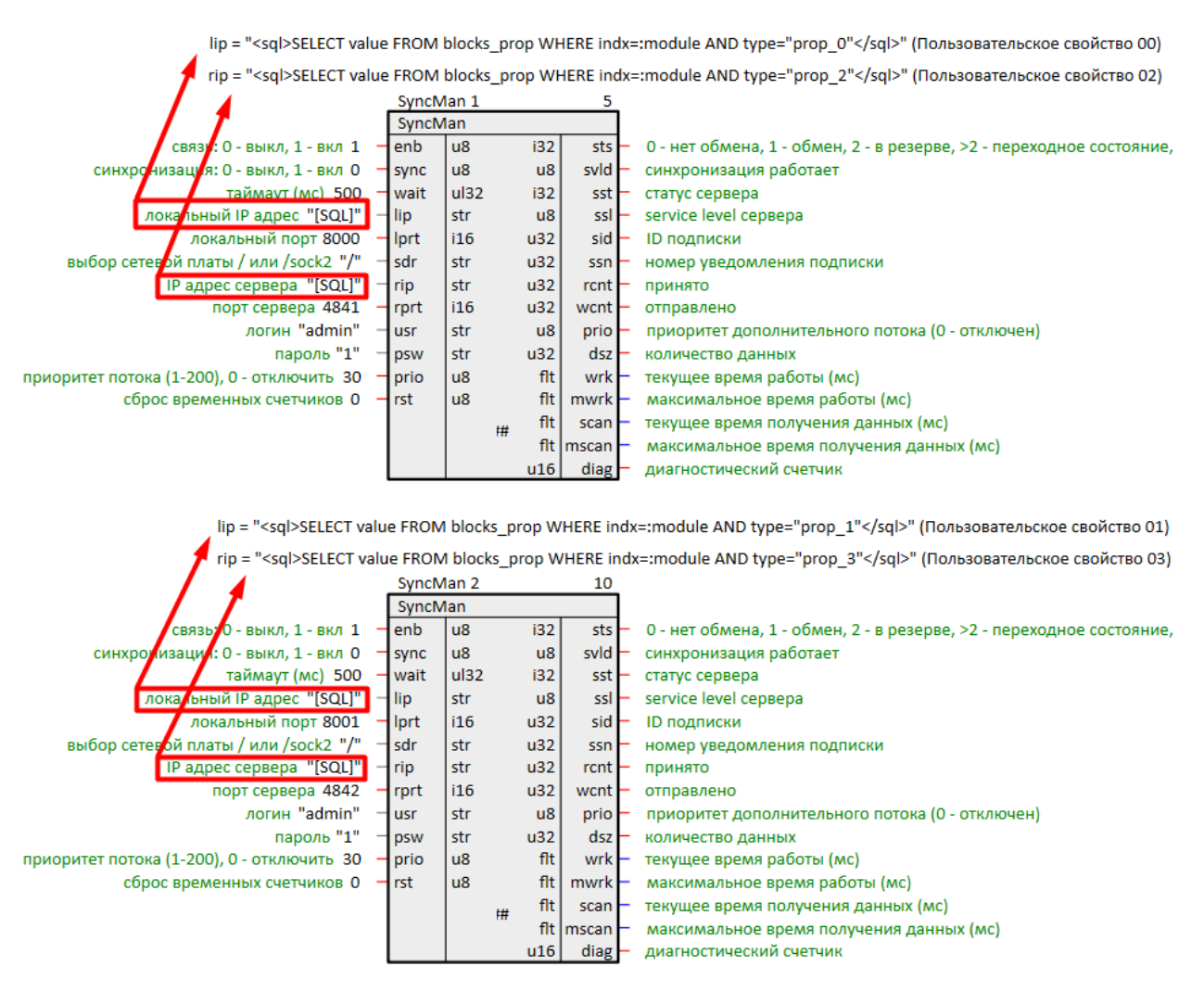

**Рисунок 5.3 – Настройка SyncMan: установка IP адресов**

5. Согласовать номера портов, выделяемых для обмена между OPC UA-серверами и клиентами контроллеров.

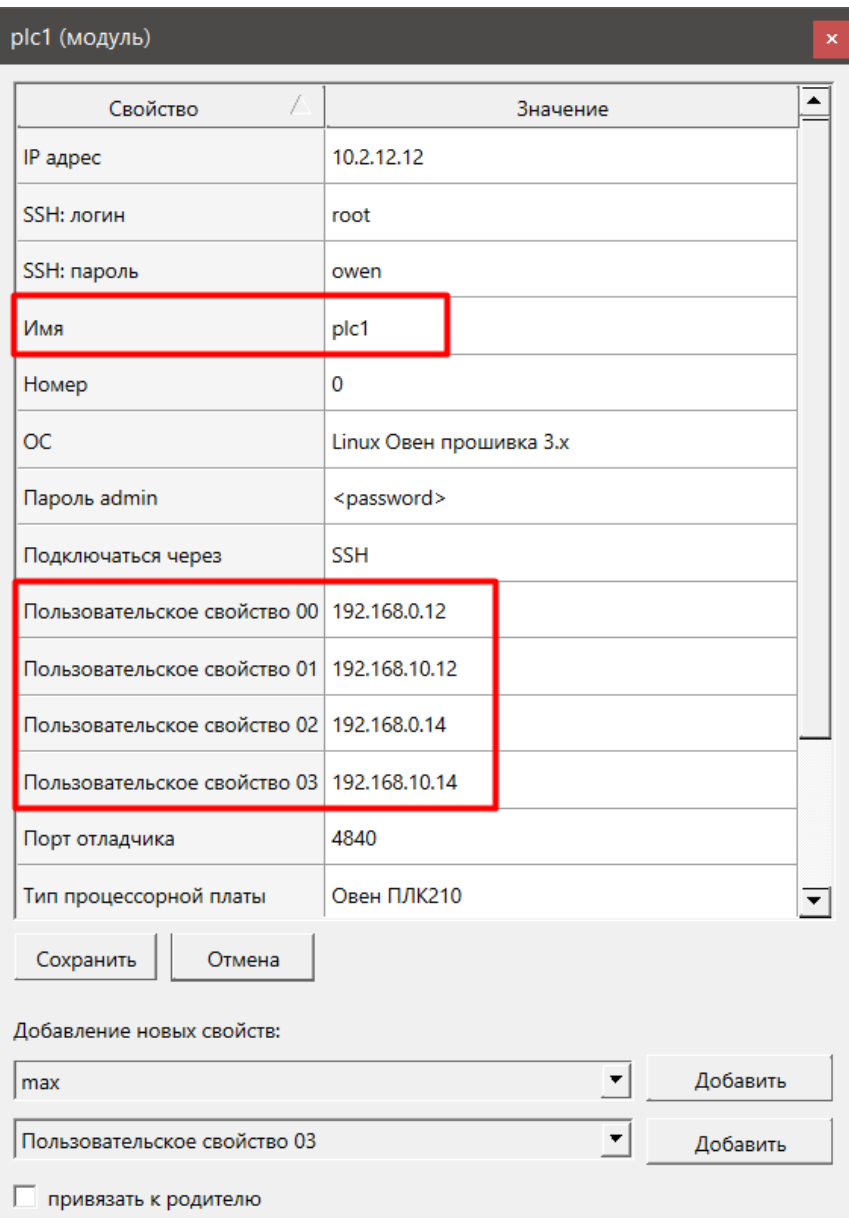

Рисунок 5.4 – Свойства модуля ПЛК1

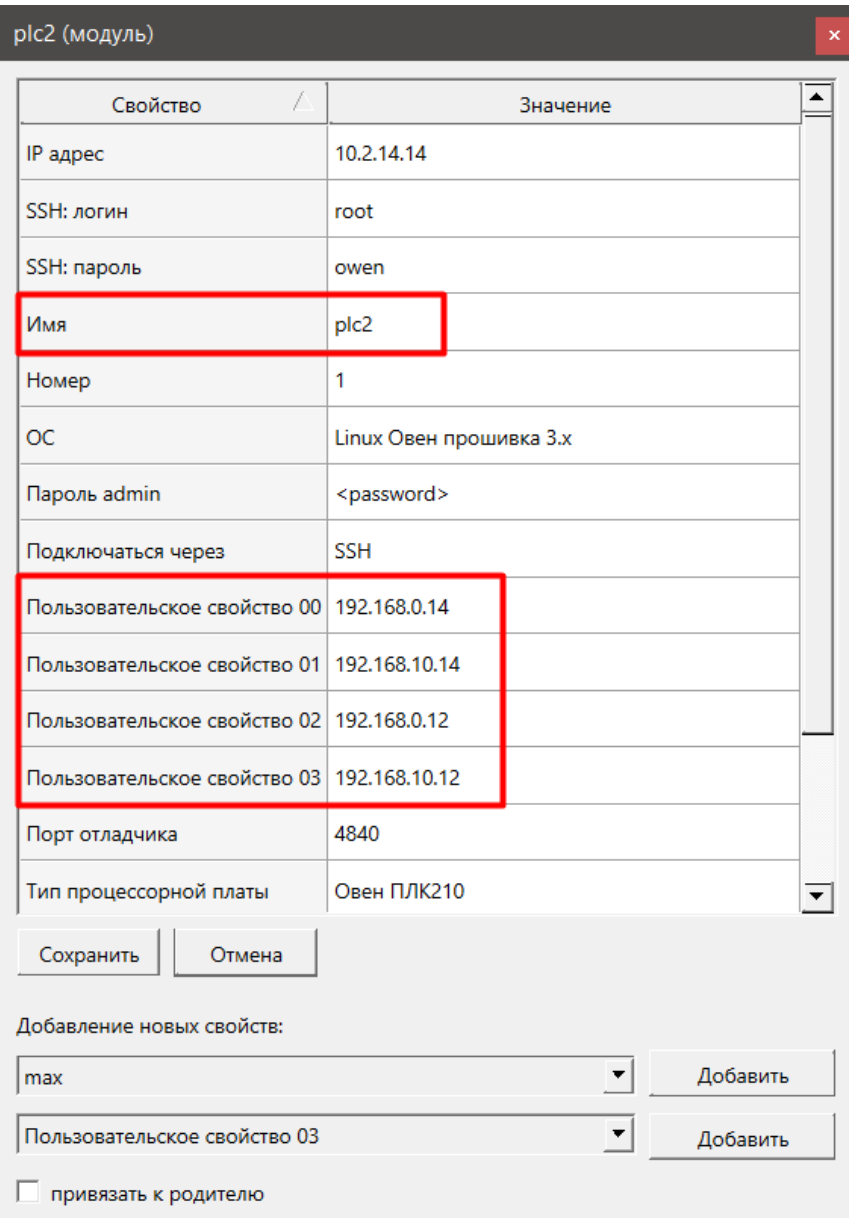

# **Рисунок 5.5 – Свойства модуля ПЛК2**

# 6. Загрузить проекты на контроллеры.

ip = "<sql>SELECT value FROM blocks\_prop WHERE indx=:module AND type="prop\_0"</sql>" (Пользовательское свойство 00)

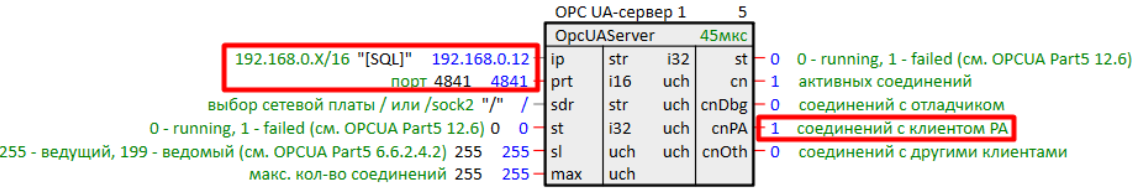

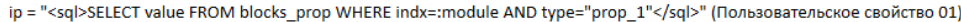

|                                                                           |             | OPC UA-cepbed 2 |      | 10                        |               |                                                                  |
|---------------------------------------------------------------------------|-------------|-----------------|------|---------------------------|---------------|------------------------------------------------------------------|
|                                                                           | OpcUAServer |                 |      | 42мкс                     |               |                                                                  |
| 192.168.10.X/24 "[SQL]" 192.168.10.12   ip                                |             | l str           | i32  |                           |               | st $\leftarrow$ 0 0 - running, 1 - failed (cm. OPCUA Part5 12.6) |
| nopt 4842 $\overline{1}$ 4842 $\overline{1}$ prt                          |             | l i16           | uch. |                           | $cn \vdash 1$ | активных соединений                                              |
| выбор сетевой платы / или /sock2 "/" / - sdr                              |             | l str           |      | $uch$ $ cnDbg$ $\vdash$ 0 |               | соединений с отладчиком                                          |
| 0 - running, 1 - failed (cm. OPCUA Part5 12.6) $0 \quad 0 \rightarrow st$ |             | l i32           | uch. | $cnPA$ $\blacksquare$ 1   |               | соединений с клиентом РА                                         |
| 255 - ведущий, 199 - ведомый (см. OPCUA Part5 6.6.2.4.2) 255 255 - sl     |             | l uch           |      | $uch$ cnoth $\vdash$ 0    |               | соединений с другими клиентами                                   |
| макс. кол-во соединений 255 255 - max                                     |             | l uch           |      |                           |               |                                                                  |

**Рисунок 5.6 – Успешный обмен: OPC UA-серверы (ПЛК1)**

lip = "<sql>SELECT value FROM blocks prop WHERE indx=:module AND type="prop 0"</sql>" (Пользовательское свойство 00)

rip = "<sql>SELECT value FROM blocks prop WHERE indx=:module AND type="prop 2"</sql>" (Пользовательское свойство 02)

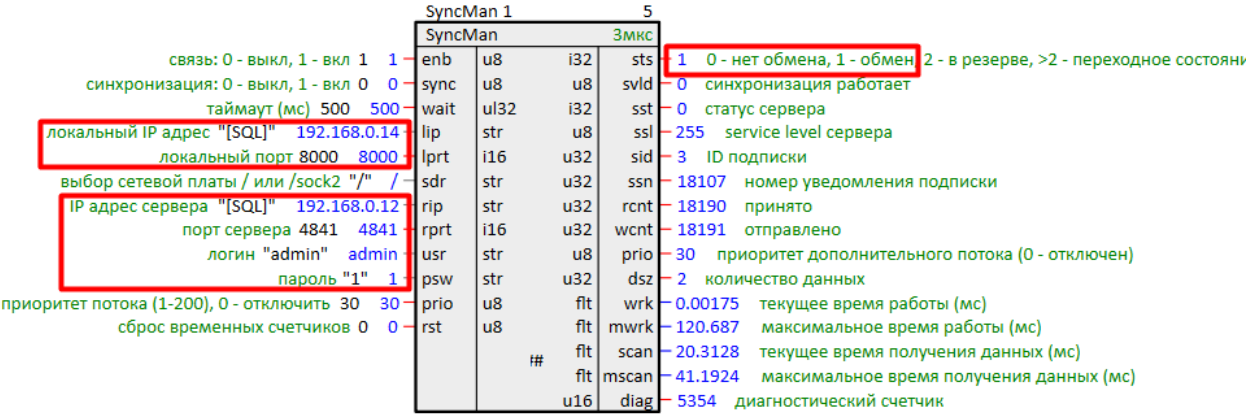

lip = "<sql>SELECT value FROM blocks\_prop WHERE indx=:module AND type="prop\_1"</sql>" (Пользовательское свойство 01)

rip = "<sql>SELECT value FROM blocks\_prop WHERE indx=:module AND type="prop\_3"</sql>" (Пользовательское свойство 03)

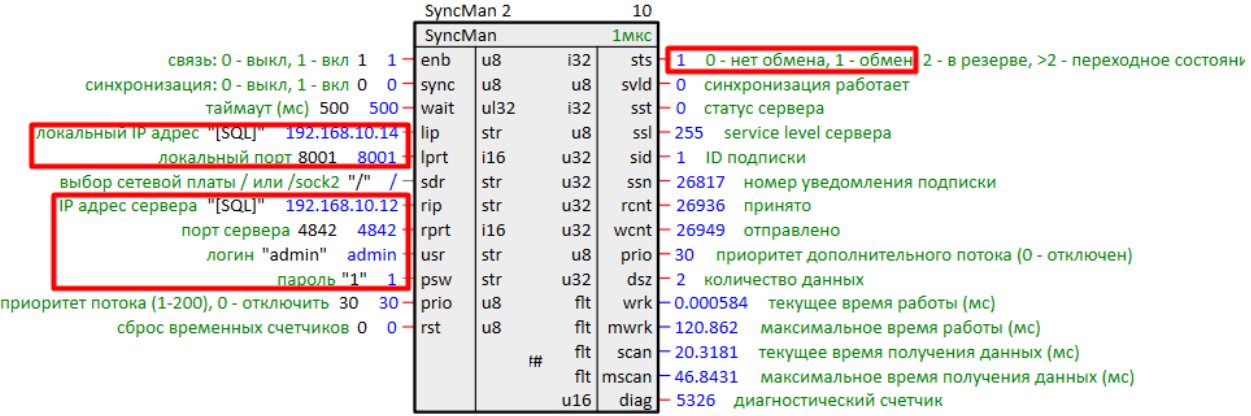

# **Рисунок 5.7 – Успешный обмен: OPC UA-клиенты SyncMan (ПЛК2)**

ip = "<sql>SELECT value FROM blocks\_prop WHERE indx=:module AND type="prop\_0"</sql>" (Пользовательское свойство 00)

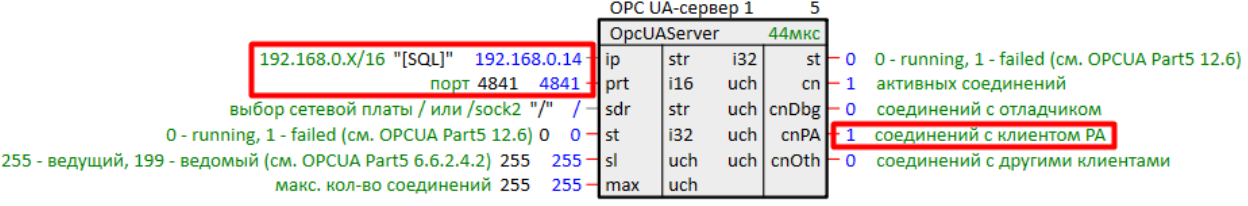

ip = "<sql>SELECT value FROM blocks\_prop WHERE indx=:module AND type="prop\_1"</sql>" (Пользовательское свойство 01)

|                                                             | OPC UA-cepbep 2 |     | 10                        |                                                        |
|-------------------------------------------------------------|-----------------|-----|---------------------------|--------------------------------------------------------|
|                                                             | OpcUAServer     |     | 41MKC                     |                                                        |
| $192.168.10 \times 24$ "[SQL]" 192.168.10.14 ip             | l str           | 132 |                           | st $-0$ 0 - running, 1 - failed (cm. OPCUA Part5 12.6) |
| порт 4842 $-4842$ Pprt                                      | l i16           | uch |                           | $cn - 1$ активных соединений                           |
| выбор сетевой платы / или /sock2 "/" / - sdr                | l str           |     | $uch$ $lcnDbe$ $\vdash$ 0 | соединений с отладчиком                                |
| 0 - running, 1 - failed (cm. OPCUA Part5 12.6) $0$ 0 $-$ st | l i32           | uch | $cnPA$ $+1$               | соединений с клиентом РА                               |
|                                                             | l uch           |     | uch $l$ cnOth $l = 0$     | соединений с другими клиентами                         |
| макс. кол-во соединений 255 255 - max                       | l uch.          |     |                           |                                                        |
|                                                             |                 |     |                           |                                                        |

**Рисунок 5.8 – Успешный обмен: OPC UA-серверы (ПЛК2)**

lip = "<sql>SELECT value FROM blocks\_prop WHERE indx=:module AND type="prop\_0"</sql>" (Пользовательское свойство 00)

rip = "<sql>SELECT value FROM blocks prop WHERE indx=:module AND type="prop 2"</sql>" (Пользовательское свойство 02)

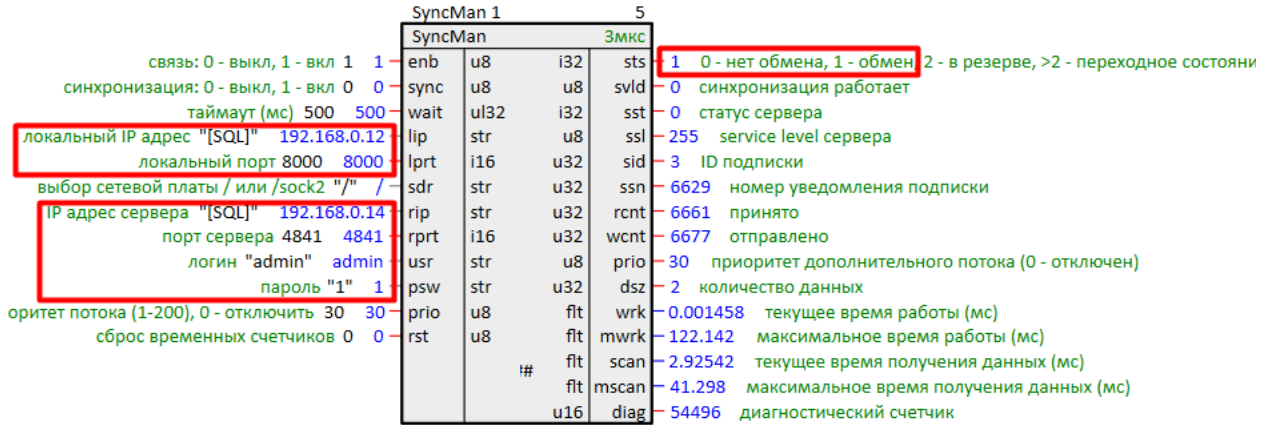

lip = "<sql>SELECT value FROM blocks\_prop WHERE indx=:module AND type="prop\_1"</sql>" (Пользовательское свойство 01)

rip = "<sql>SELECT value FROM blocks prop WHERE indx=:module AND type="prop 3"</sql>" (Пользовательское свойство 03)

|                                                   | SyncMan 2 |      |                        | 10                                                                                    |
|---------------------------------------------------|-----------|------|------------------------|---------------------------------------------------------------------------------------|
|                                                   | SyncMan   |      |                        | 1мкс                                                                                  |
| связь: 0 - выкл. 1 - вкл 1 1 - enb                |           | lu8  | 132 <sub>1</sub>       | sts $\frac{1}{2}$ 1 0 - нет обмена, 1 - обмен 2 - в резерве, >2 - переходное состояни |
| синхронизация: 0 - выкл, 1 - вкл 0 0 - sync       |           | $u8$ | u8                     | svld $-0$ синхронизация работает                                                      |
| таймаут (мс) 500 500 - wait                       |           | ul32 | 132                    | $sst - 0$ статус сервера                                                              |
| локальный IP адрес "[SQL]" 192.168.10.12 - lip    |           | str  | $\mathsf{u}\mathsf{8}$ | ssl - 255 service level cepsepa                                                       |
| локальный порт 8001 8001 H lprt                   |           | 116  | u32                    | $sid - 1$ ID подписки                                                                 |
| выбор сетевой платы / или /sock2 "/" / - sdr      |           | str  | u32                    | ssn - 21560 номер уведомления подписки                                                |
| ПР адрес сервера "[SQL]" 192.168.10.14 - гір      |           | str  | u32                    | $rent$ $- 21656$ принято                                                              |
| порт сервера 4842 4842 H rprt                     |           | i16  | u32                    | wcnt $-21657$<br>отправлено                                                           |
| логин "admin" admin Husr                          |           | str  | $\mathsf{u}8$          | prio - 30 приоритет дополнительного потока (0 - отключен)                             |
| пароль "1" $1$ Н р и                              |           | str  | u32                    | dsz - 2 количество данных                                                             |
| оритет потока (1-200), 0 - отключить 30 30 - prio |           | $u8$ | $f$ lt                 | $wrk - 0.000875$<br>текущее время работы (мс)                                         |
| сброс временных счетчиков $0 \quad 0$ - rst       |           | $u8$ | $f$ lt                 | $mwrk - 121.549$<br>максимальное время работы (мс)                                    |
|                                                   |           |      | flt l<br>1#            | scan $-$ 20.3452<br>текущее время получения данных (мс)                               |
|                                                   |           |      |                        | flt   mscan   40.8473<br>максимальное время получения данных (мс)                     |
|                                                   |           |      | u16                    | diag - 54582 диагностический счетчик                                                  |

**Рисунок 5.9 – Успешный обмен: OPC UA-клиенты SyncMan (ПЛК1)**

Убедившись, что настройка обмена произведена успешно, можно приступить к настройке блока выбора текущих ролей контроллеров [MasterSel](#page-11-0). Для этого следует:

1. Добавить блок *MasterSel* его в проект.

Выход **L\_Master** определяет роль контроллера: **L\_Master = 0** – контроллер ведомый, **L\_Master = 1** – контроллер ведущий.

2. Так как сигнал с выхода **L\_Master** может быть использован много раз в проекте, для удобства назначить его глобальной константой. Для этого в свойствах выхода **L\_Master** следует добавить свойства *Полный алиас* и *Глобальная константа*.

3. Вход блока **ready** (готовность) можно сразу задать **1** или завести другие сигналы из программы.

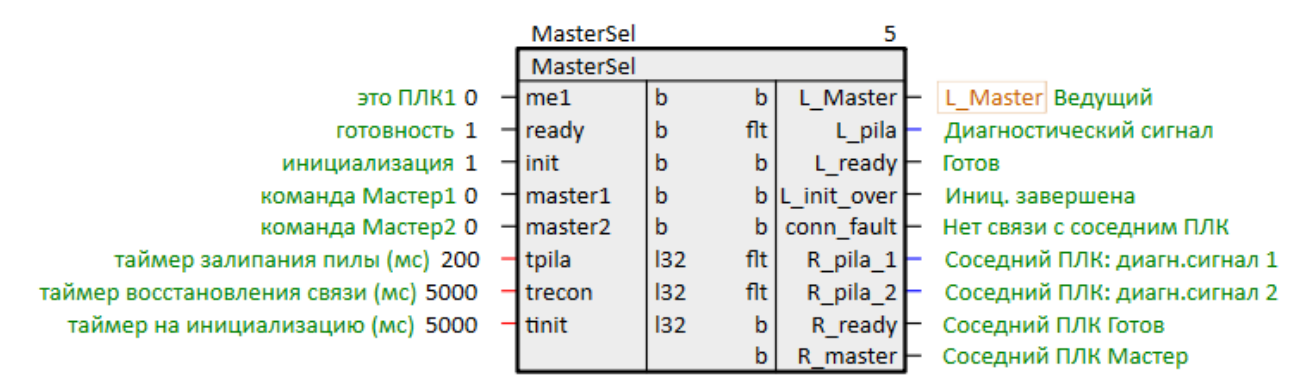

**Рисунок 5.10 – Настройка MasterSel**

4. Провести скрытую связь между выходом **L\_Master** и входами **sync** блоков *SyncMan* через блок логического НЕ – *NOT* из библиотеки *paCore*, так как синхронизацию следует включать на ведомом контроллере, когда **L\_Master = 0**.

Провести скрытую связь можно кликая ПКМ на входе и выбирая в контекстном меню *Задать константу*.

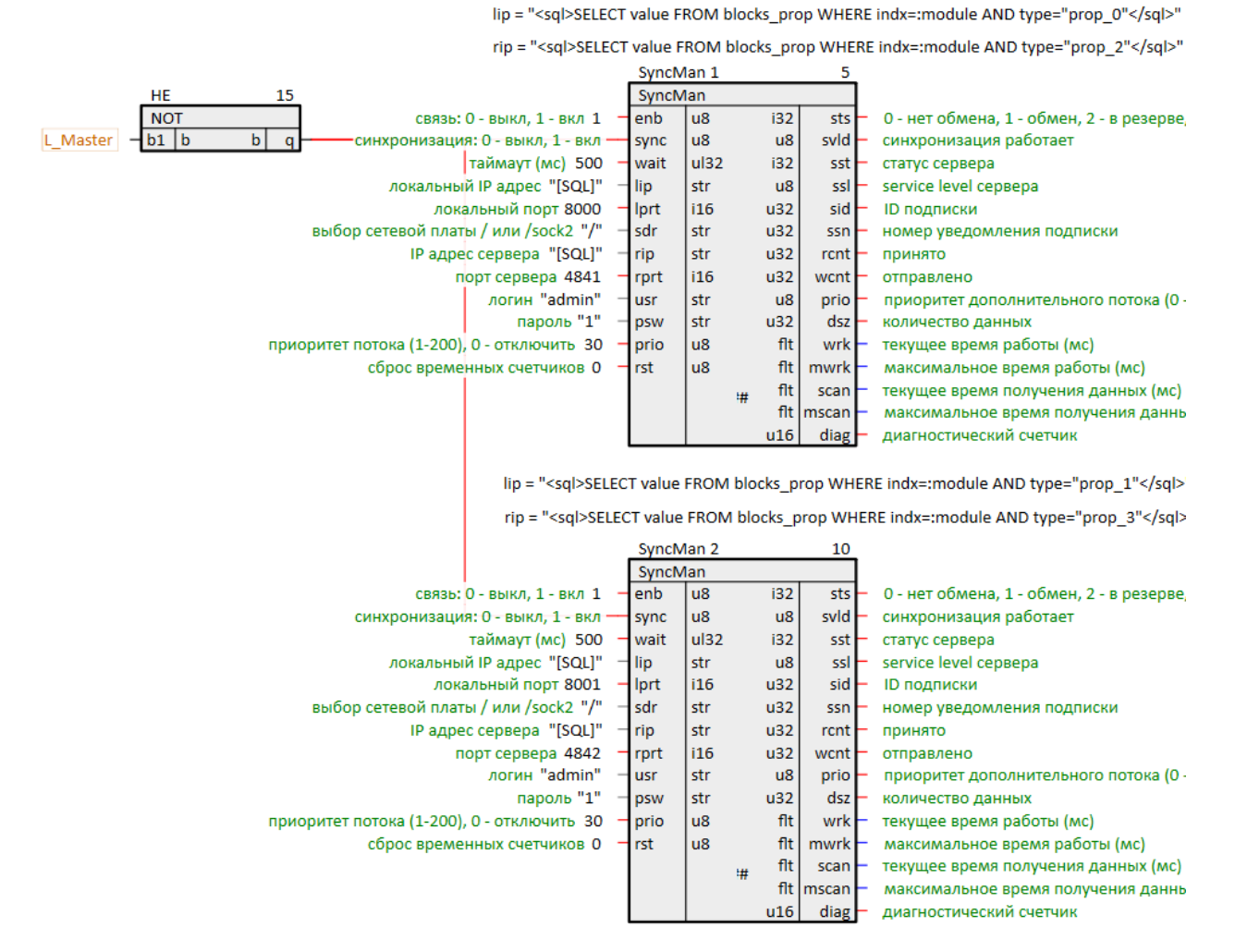

### **Рисунок 5.11 – Соединение MasterSel с SyncMan**

5. Запустить программу на первом контроллере. Он станет **ведущим** по истечении времени инициализации **tinit**. На выход **L\_pila** выводится диагностический сигнал контроллера. Выход **conn\_fault = 1**, так как программа на втором контроллере еще не включена.

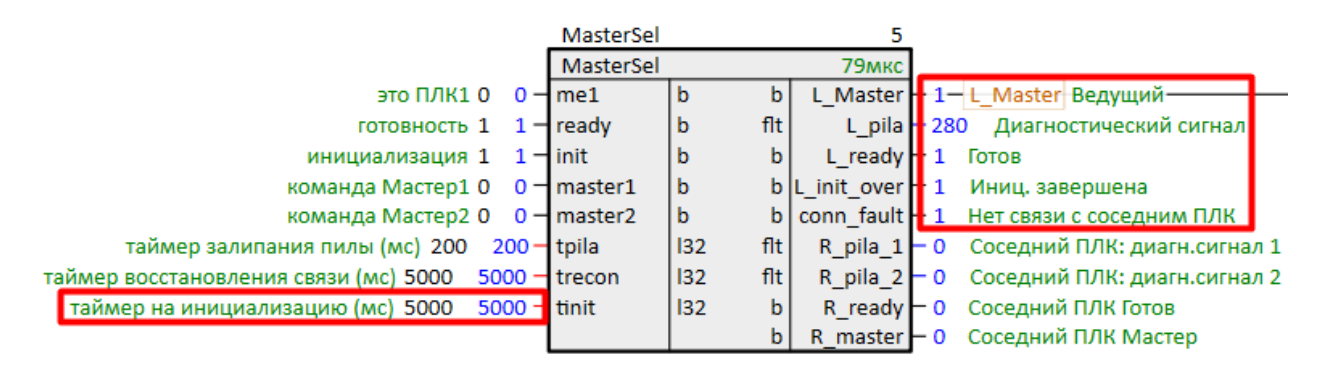

**Рисунок 5.12 – Работа MasterSel (ПЛК1)**

6. Установить **me1 = 1** – данный контроллер имеет признак **ПЛК1**, он будет становиться ведущим при неопределенных условиях. На данный вход можно завести сигнал с внешней кнопки или с панели оператора и т.п.

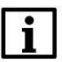

# **ПРИМЕЧАНИЕ**

На входе **me1** можно задать константу при помощи SQL-запроса к пользовательскому свойству модуля и таким образом определить какой ПЛК является главным. Примеры запросов к свойствам модуля см. в [разделе](#page-14-0) 3.

|                                                            | MasterSel       |               |                      |                                              |
|------------------------------------------------------------|-----------------|---------------|----------------------|----------------------------------------------|
|                                                            | MasterSel       |               | 71 <sub>MKC</sub>    |                                              |
| это ПЛК10 1-                                               | H me1           | b<br>b        |                      | L Master - 1-L Master Ведущий-               |
| готовность 1                                               | $1$ - $1$ ready | flt<br>b      |                      | L_pila - 1920 Диагностический сигнал         |
| инициализация 1 1-linit                                    |                 | b<br>b        | L ready $-1$         | Готов                                        |
| команда Мастер1 0 $\rightarrow$ master1                    |                 | b             | $b L$ init over $-1$ | Иниц. завершена                              |
| команда Мастер2 0 $\rightarrow$ master2                    |                 | ۱b            |                      | b   conn fault $-1$ Нет связи с соседним ПЛК |
| таймер залипания пилы (мс) 200<br>200⊣tpila                |                 | 132<br>flt l  |                      | R pila 1 • 0 Соседний ПЛК: диагн.сигнал 1    |
| таймер восстановления связи (мс) 5000                      | $5000 -$ trecon | $f$ lt<br>132 | R pila $2 - 0$       | Соседний ПЛК: диагн.сигнал 2                 |
| таймер на инициализацию (мс) 5000<br>$5000 - \text{tinit}$ |                 | 132<br>b      |                      | R_ready - 0 Соседний ПЛК Готов               |
|                                                            |                 | b             |                      | R_master - 0 Соседний ПЛК Мастер             |

**Рисунок 5.13 – Работа MasterSel (ПЛК1): задание признака ПЛК1**

7. Запустить программу на втором контроллере. Он станет **ведомым** по истечении времени инициализации **tinit**, так как он имеет признак **ПЛК2**, а соседний контроллер имеет признак **ПЛК1**.

|                                                   | MasterSel              |     |       |                       |                                                      |
|---------------------------------------------------|------------------------|-----|-------|-----------------------|------------------------------------------------------|
|                                                   | MasterSel              |     |       | 77мкс                 |                                                      |
| это ПЛК10                                         | $H$ me1                | l b |       |                       | L Master + 0-L Master Ведущий-                       |
| готовность 1 1 ⊣ readv                            |                        | b   | flt   |                       | L pila 2960 Диагностический сигнал                   |
| инициализация 1<br>$\mathbf{1}$                   | $\nightharpoonup$ init | b   | b     | L ready $\parallel$ 1 | Готов                                                |
| команда Мастер1 0 $\rightarrow$ master1           |                        | ١b  |       | b L init over $\pm 1$ | Иниц. завершена                                      |
| команда Мастер2 0 $\rightarrow$ master2           |                        | ۱b  |       |                       | $b$ conn fault $-0$ Нет связи с соседним ПЛК         |
| таймер залипания пилы (мс) 200                    | $200 -$ tpila          | 32  | flt l |                       | $R$ pila $1 - 800.001$ Соседний ПЛК: диагн. сигнал 1 |
| таймер восстановления связи (мс) 5000             | $5000 -$ trecon        | 32  | flt   |                       | Соседний ПЛК: диагн.сигнал 2<br>R pila 2 - 840.001   |
| 5000 H tinit<br>таймер на инициализацию (мс) 5000 |                        | 132 | b     | R ready $-1$          | Соседний ПЛК Готов                                   |
|                                                   |                        |     |       |                       | R master $-1$ Соседний ПЛК Мастер                    |

**Рисунок 5.14 – Работа MasterSel (ПЛК2)**

На выходах **R\_pila\_1** и **R\_pila\_2** блока *MasterSel* у обоих контроллеров отобразится диагностический сигнал от соседнего контроллера. На выходе **R\_ready** появится **1** – оба контроллера видят, что сосед готов.

На выходе **R\_Master** ведомого контроллера появится **1** – **ПЛК2** видит, что сосед – ведущий контроллер.

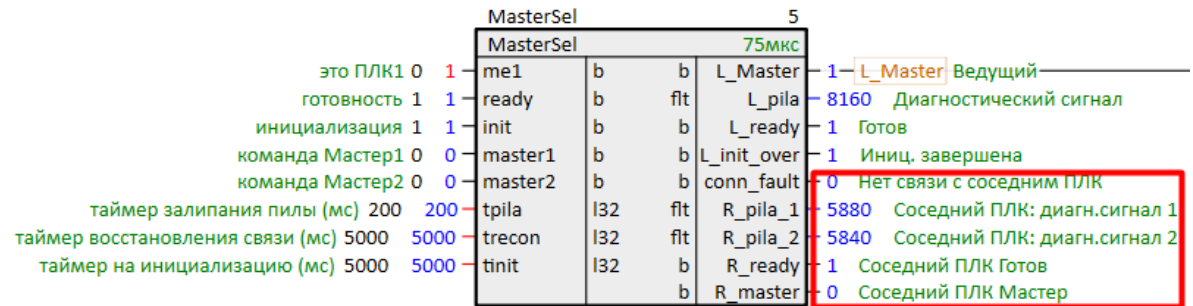

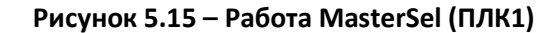

|                                                                 | MasterSel       |     |              |                                                                      |
|-----------------------------------------------------------------|-----------------|-----|--------------|----------------------------------------------------------------------|
|                                                                 | MasterSel       |     | 78мкс        |                                                                      |
| это ПЛК10 $0 - 1$ me1                                           |                 | b   |              | L Master - 0- L Master Ведущий-                                      |
| готовность 1 1 - readv                                          |                 | b   | flt          | L pila - 5880 Диагностический сигнал                                 |
| инициализация 1 1 - init                                        |                 | b   |              | $L$ ready $-1$ foros                                                 |
| команда Мастер1 0 0 - master1                                   |                 | l b |              | b  L init over $-1$ Иниц. завершена                                  |
| команда Мастер2 0 0 - master2                                   |                 | l b |              | b   conn fault $\blacksquare$ 0 Нет связи с соседним ПЛК             |
| таймер залипания пилы (мс) 200 200 - tpila                      |                 | 32  | flt l        | R pila $1$ + 3080 Соседний ПЛК: диагн.сигнал $1$                     |
| таймер восстановления связи (мс) 5000                           | $5000 -$ trecon | 32  | $f$ lt       | R pila 2 <sup>1</sup> 3120 Соседний ПЛК: диагн.сигнал 2 <sup>1</sup> |
| таймер на инициализацию (мс) 5000<br>$5000 - \frac{1}{2}$ tinit |                 | 32  | R ready<br>b | 1 Соседний ПЛК Готов                                                 |
|                                                                 |                 |     |              | R_master + 1 Соседний ПЛК Мастер                                     |

**Рисунок 5.16 – Работа MasterSel (ПЛК2)**

Входы **master1** и **master2** блока *MasterSel* отвечают за ручную смену ролей контроллеров. На них можно завести сигналы с внешних кнопок или с панели оператора и т.п.

Для того чтобы передать роль ведущего от **ПЛК1** к **ПЛК2** следует подать **1** на вход **master2**:

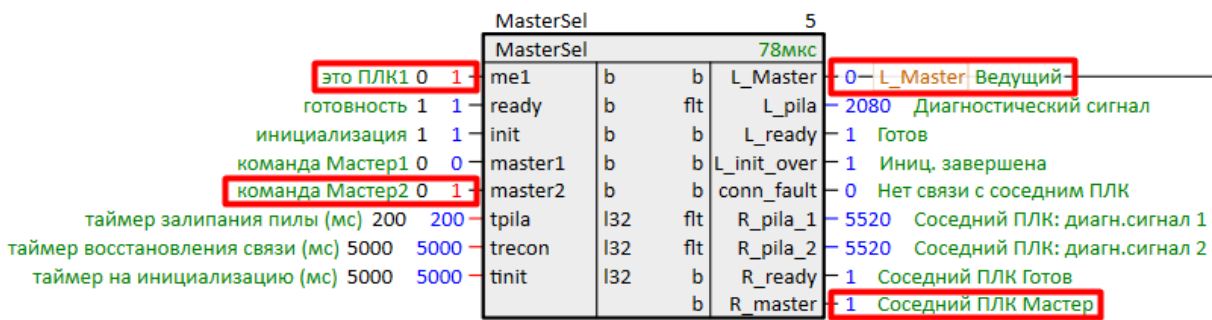

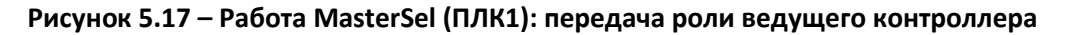

**ПЛК2** станет ведущим:

|                                       | MasterSel             |     |     |              |                                                 |
|---------------------------------------|-----------------------|-----|-----|--------------|-------------------------------------------------|
|                                       | MasterSel             |     |     | 74мкс        |                                                 |
| это ПЛК1 0<br>$\Omega$                | $H$ me1               | b   | b   |              | L_Master + 1-L_Master Ведущий-                  |
| готовность 1 1 ⊣ ready                |                       | l b | flt | L pila       | 4240 Диагностический сигнал                     |
| инициализация 1                       | $1 -$ I init          | b   | b   | L ready $-1$ | Готов                                           |
| команда Мастер1 0                     | $0 - 1$ master 1      | l b |     |              | b  L init over $-1$ Иниц. завершена             |
| команда Мастер2 0                     | $0 -$ master 2        | l b | bl  |              | conn fault - 0 Нет связи с соседним ПЛК         |
| таймер залипания пилы (мс) 200        | 200⊣tpila             | 132 | flt |              | R pila 1-520.001 Соседний ПЛК: диагн.сигнал 1   |
| таймер восстановления связи (мс) 5000 | $5000 -$ trecon       | 132 | flt |              | R pila 2 - 560.001 Соседний ПЛК: диагн.сигнал 2 |
| таймер на инициализацию (мс) 5000     | $5000 - \text{tinit}$ | 132 | b   | R ready $-1$ | Соседний ПЛК Готов                              |
|                                       |                       |     | b.  |              | R master + 0 Соселний ПЛК Мастер                |

**Рисунок 5.18 – Работа MasterSel (ПЛК2): получение роли ведущего контроллера**

Условия автоматической смены ролей прописаны в [разделе](#page-11-0) 2.2 и в справке среды на блок *MasterSel*.

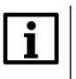

# **ПРИМЕЧАНИЕ**

Блок *MasterSel* является составным, поэтому подробно логику его работы можно посмотреть на внутренних страницах. Для этого следует открыть библиотеку **paSync** в представлении *Дерево*.

Выход **L\_Master** блока **MasterSel** можно вывести на внешние сигнальные лампы, панель оператора, а также разрешающие входы протоколов обмена данными.

Рассмотрим организацию обмена с модулем линейки **Мх210**. В данном примере используется модуль **МК210-311** (схема подключения на [рис. 5.1](#page-23-1)).

Настроим обмен с модулем по **Modbus TCP**.

Подробно настройка обмена по протоколу **Modbus** в среде Полигон рассмотрена в документе [Обмен по протоколу Modbus. Библиотека paModbus](https://owen.ru/product/polygon/documentation).

Для настройки следует завести на вход **enbl** сигнал **L\_Master**.

lip = "<sql>SELECT value FROM blocks\_prop WHERE indx=:module AND type="prop\_0"</sql>" (Пользовательское свойство 00)

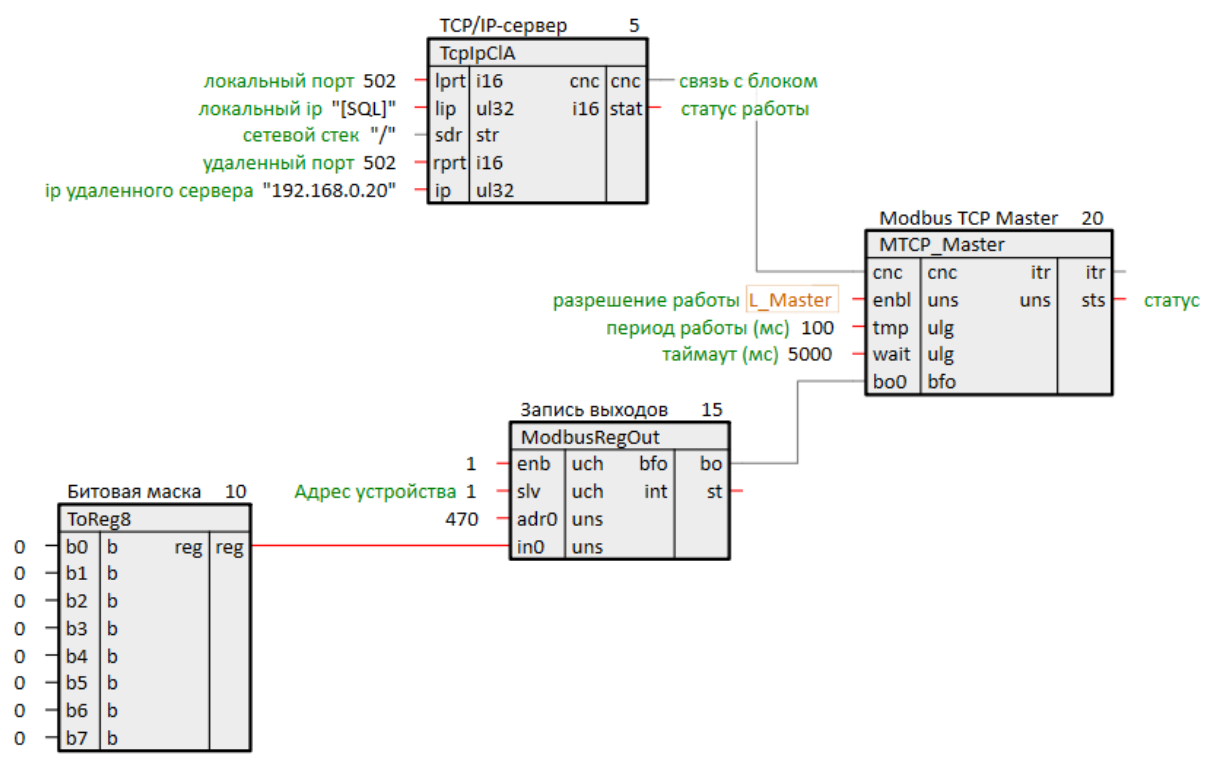

### **Рисунок 5.19 – Настройка обмена с модулем МК210-311**

При данной настройке модуль **МК210-311** будет опрашивать тот контроллер, который в данный момент является ведущим.

# **ПРИМЕЧАНИЕ**

Пользователь может также настроить обмен с двумя одинаковыми наборами модулей в кольце, используя программный и/или внешний аппаратный решатель (арбитр) для определения достоверного сигнала – реализация резервирования корзины модулей **Мх210**.

# <span id="page-34-0"></span>**5.2 Пример реализации резервирования ПЛК с индивидуальными Мх210**

Рассмотрим пример реализации резервированной пары контроллеров с индивидуальными корзинами модулей серии [Mx210.](https://owen.ru/catalog/moduli_vvoda_vivoda/features=83)

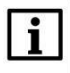

# **ПРИМЕЧАНИЕ**

Настройка режимов работы сетевых интерфейсов контроллера производится в webинтерфейсе конфигурации (см. Руководство [по эксплуатации](https://owen.ru/product/plk210_polygon/documentation)).

В данном примере для организации двух линий связи между контроллерами будем использовать интерфейсы **P2** и **REDU**, интерфейс **P1** будет выделен для обмена с модулями Мх210, интерфейс **P3** будем использовать для подключения отладчиком среды Полигон.

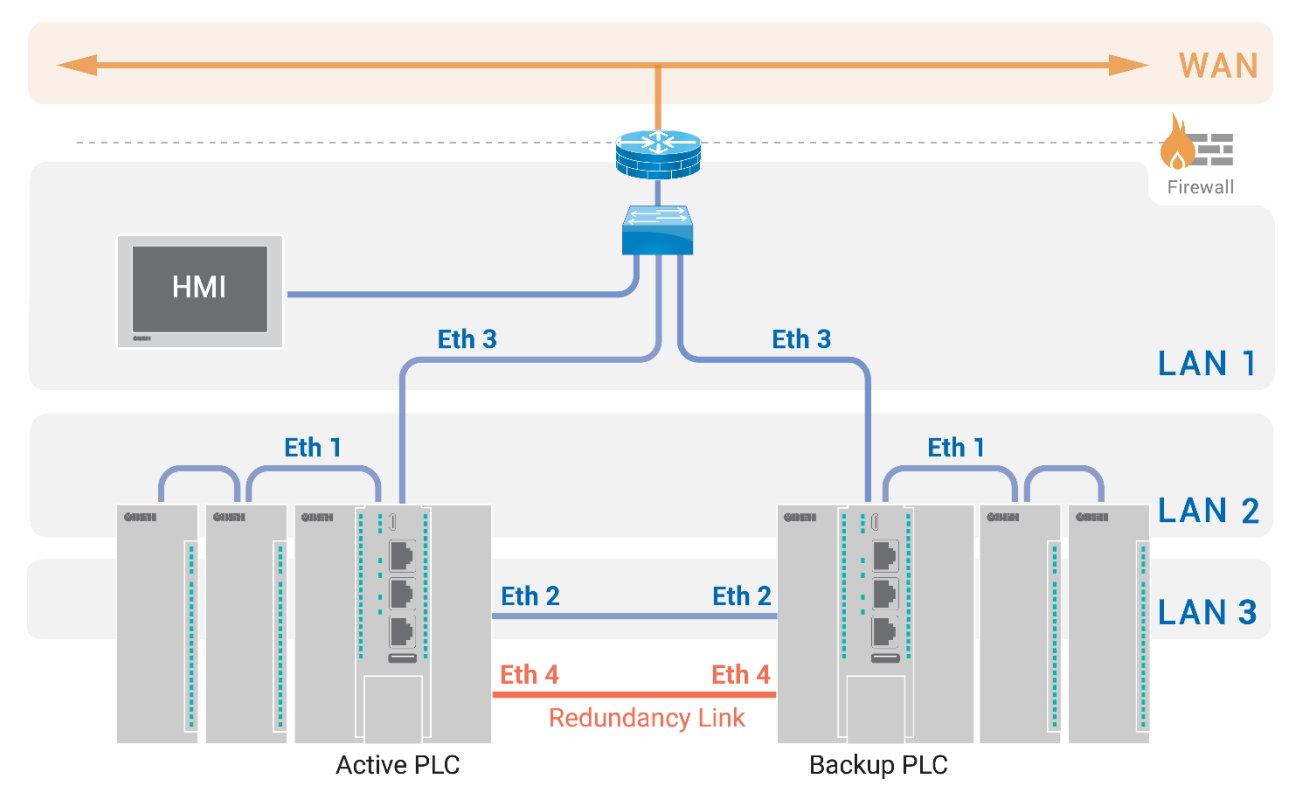

# <span id="page-34-2"></span>**Рисунок 5.20 – Схема резервирования контроллеров с индивидуальными линейками модулей Мх210**

### <span id="page-34-1"></span>**Таблица 5.2 – Настройка интерфейсов контроллеров**

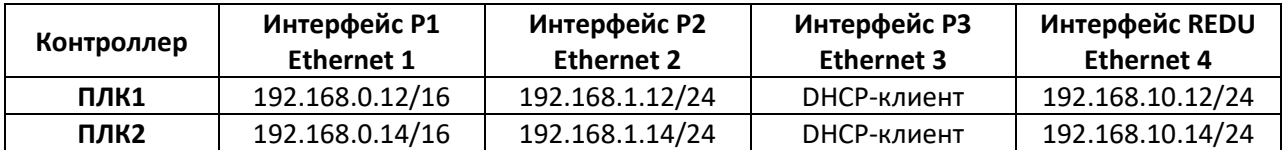

Для организации двух линий связи следует:

1. Добавить в проект два OPC UA-сервера – блоки *OpcUAServer* из библиотеки *paOpcUA*.

2. Настроить OPC UA-серверы в соответствии с [табл.](#page-34-1) 5.2 с помощью SQL-запросов к свойствам модуля – *Пользовательское свойство 00* (**P2**) и *Пользовательское свойство 01* (**REDU**). Примеры SQL-запросов приведены в [разделе](#page-13-0) 3.

ip = "<sql>SELECT value FROM blocks prop WHERE indx=:module AND type="prop 0"</sql>" (Пользовательское свойство 00)

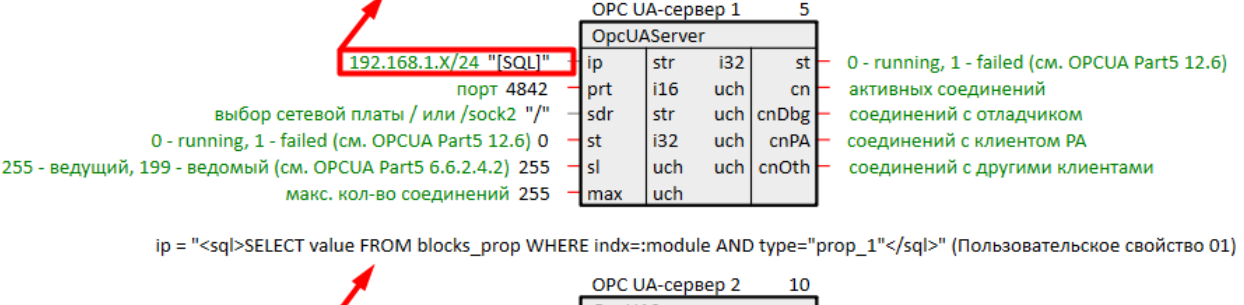

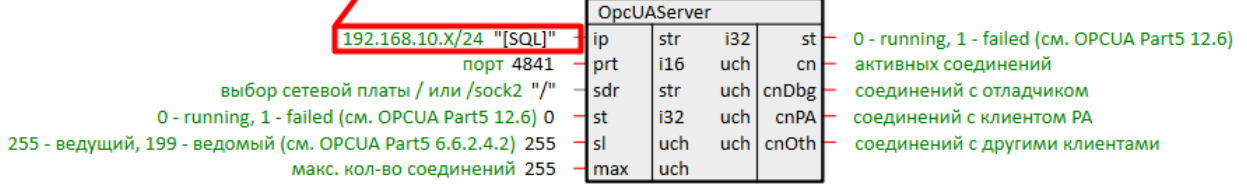

### **Рисунок 5.21 – Настройка OPC UA-серверов: установка локальных IP адресов**

3. Добавить в проект два блока *SyncMan* (OPC UA-клиенты).

4. Настроим блоки *SyncMan* в соответствии с [табл.](#page-34-1) 5.2 с помощью SQL-запросов к свойствам модуля: для локальных адресов также используем *Пользовательское свойство 00* и *Пользовательское свойство 01*, для IP адресов соседнего контроллера зададим *Пользовательское свойство 03* и *Пользовательское свойство 04*. В данном примере входы  $fnum = 0$ .

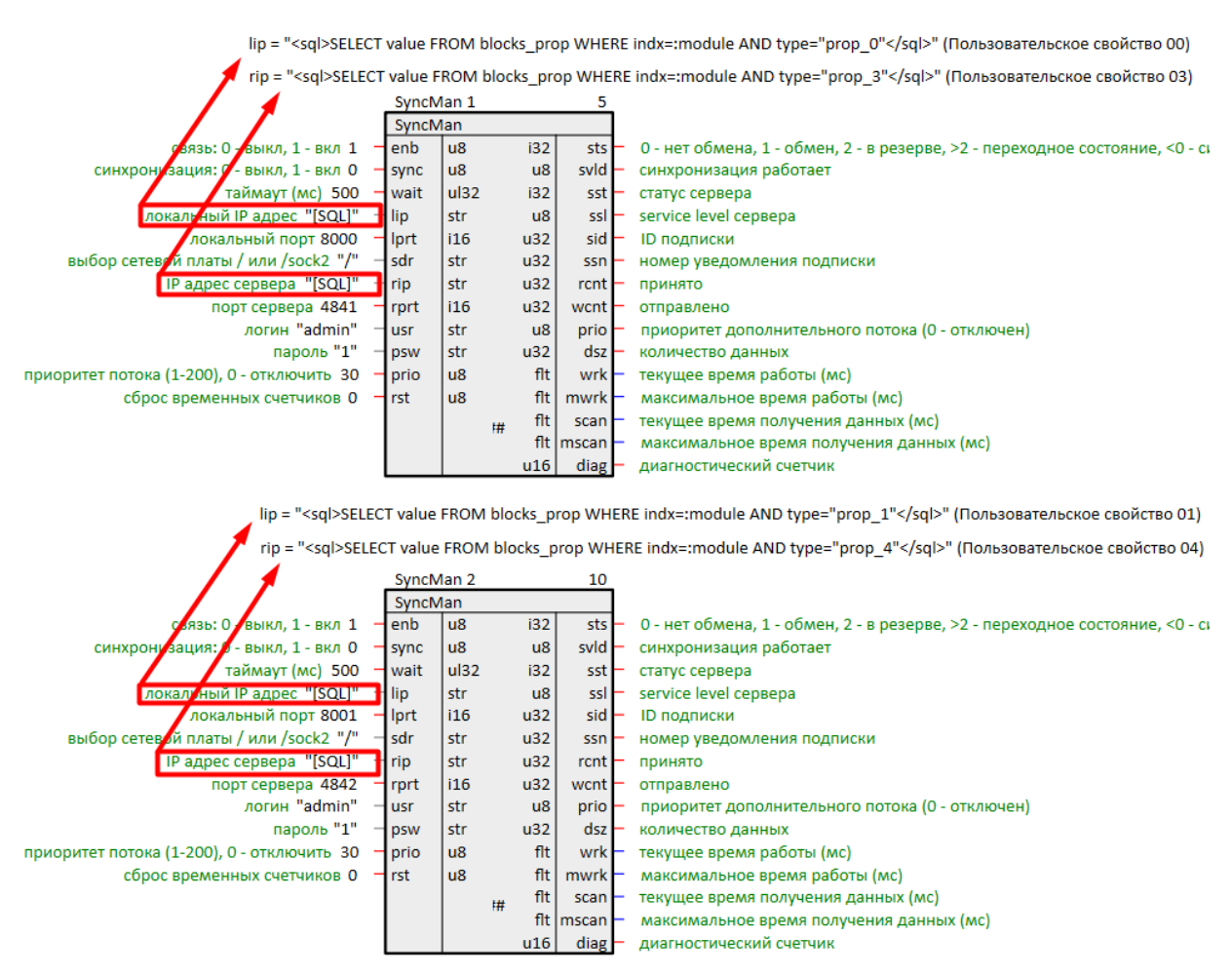

**Рисунок 5.22 – Настройка SyncMan: установка IP адресов**

5. Согласовать номера портов, выделяемых для обмена между ОРС UA-серверами и клиентами контроллеров.

| plc1 (модуль)                                |                         |                      |          | × |
|----------------------------------------------|-------------------------|----------------------|----------|---|
| Свойство                                     |                         | Значение             |          |   |
| IP адрес                                     | 10.2.12.12              |                      |          |   |
| SSH: логин                                   | root                    |                      |          |   |
| SSH: пароль                                  | owen                    |                      |          |   |
| Имя                                          | plc1                    |                      |          |   |
| Номер                                        | 0                       |                      |          |   |
| <b>OC</b>                                    | Linux Овен прошивка 3.x |                      |          |   |
| Пароль admin                                 | <password></password>   |                      |          |   |
| Подключаться через                           | <b>SSH</b>              |                      |          |   |
| Пользовательское свойство 00 192.168.1.12    |                         |                      |          |   |
| Пользовательское свойство 01   192.168.10.12 |                         |                      |          |   |
| Пользовательское свойство 02 192.168.0.12    |                         |                      |          |   |
| Пользовательское свойство 03   192.168.1.14  |                         |                      |          |   |
| Пользовательское свойство 04 192.168.10.14   |                         |                      |          |   |
| Порт отладчика                               | 4840                    |                      |          |   |
| Тип процессорной платы                       | Овен ПЛК210             |                      |          |   |
| Сохранить<br>Отмена                          |                         |                      |          |   |
| Добавление новых свойств:                    |                         |                      |          |   |
| max                                          |                         | $\vert \cdot \vert$  | Добавить |   |
| Пользовательское свойство 05                 |                         | $\blacktriangledown$ | Добавить |   |
| привязать к родителю                         |                         |                      |          |   |

Рисунок 5.23 - Свойства модуля ПЛК1

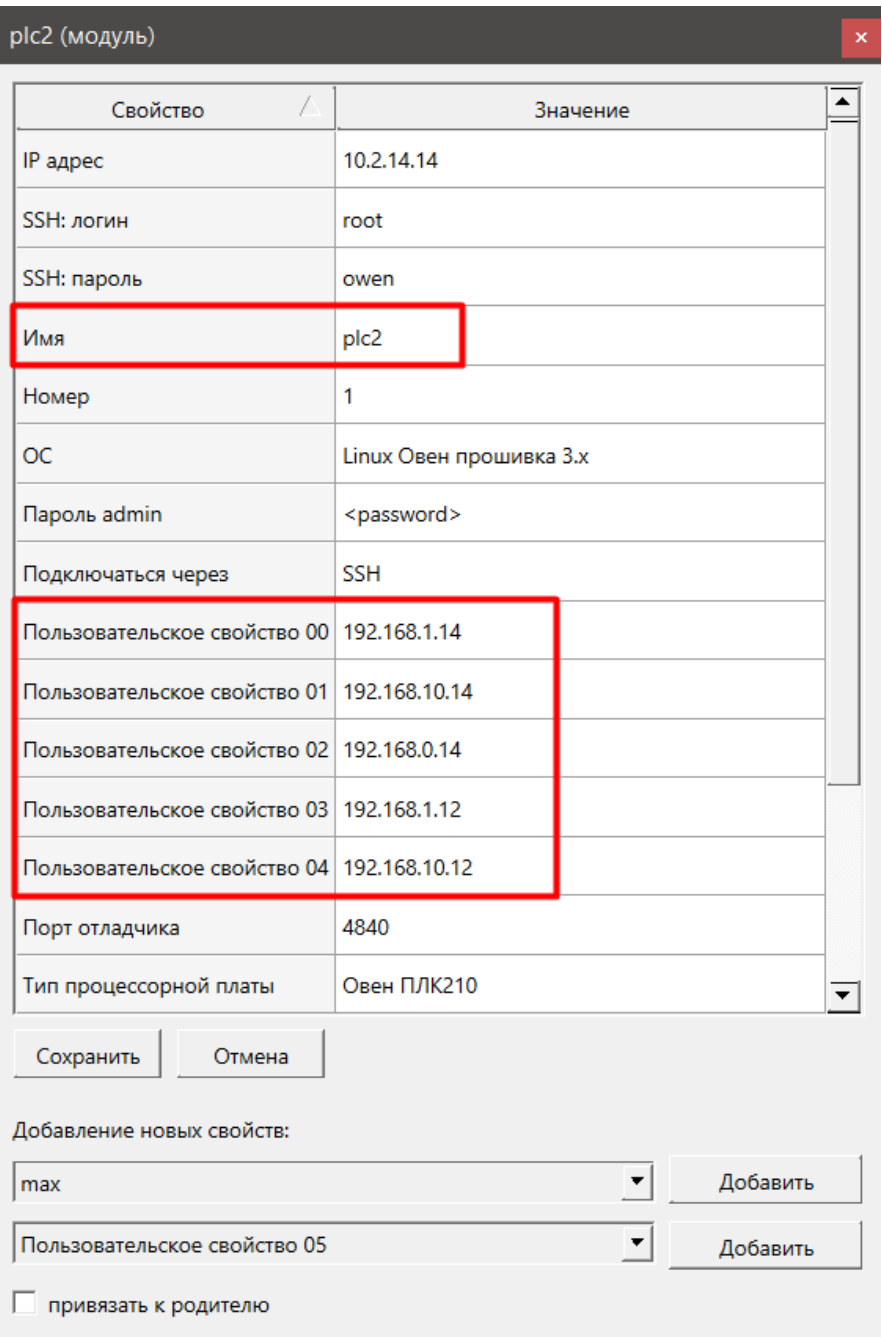

**Рисунок 5.24 – Свойства модуля ПЛК2**

6. Загрузить проекты в контроллеры.

ip = "<sql>SELECT value FROM blocks\_prop WHERE indx=:module AND type="prop\_0"</sql>" (Пользовательское свойство 00)

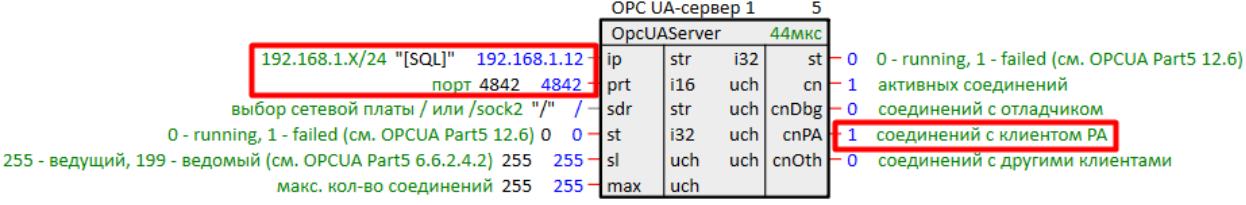

ip = "<sql>SELECT value FROM blocks\_prop WHERE indx=:module AND type="prop\_1"</sql>" (Пользовательское свойство 01)

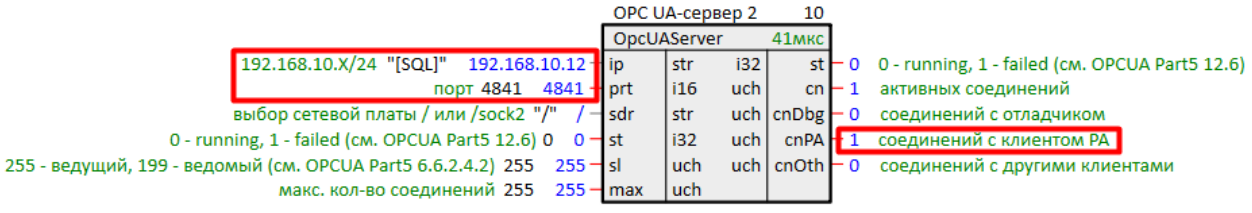

# **Рисунок 5.25 – Успешный обмен: OPC UA-серверы (ПЛК1)**

lip = "<sql>SELECT value FROM blocks\_prop WHERE indx=:module AND type="prop\_0"</sql>" (Пользовательское свойство 00)

rip = "<sql>SELECT value FROM blocks\_prop WHERE indx=:module AND type="prop\_3"</sql>" (Пользовательское свойство 03)

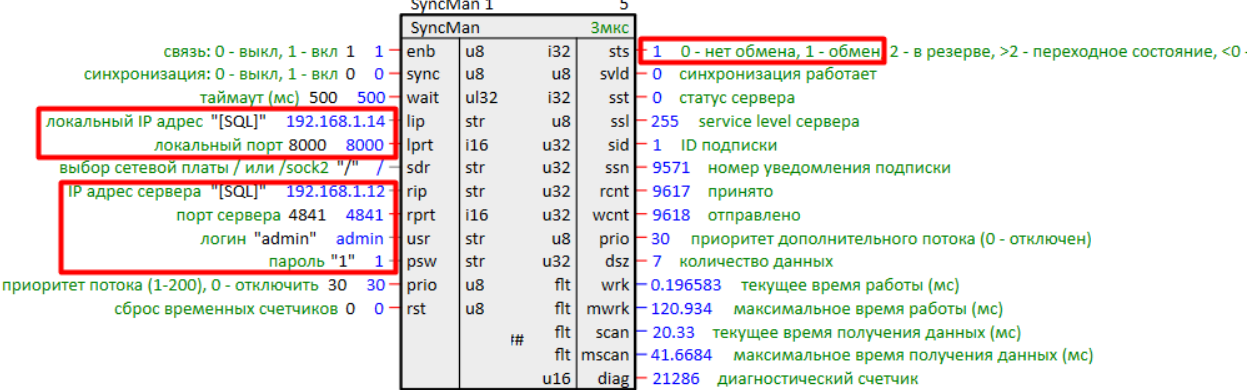

lip = "<sql>SELECT value FROM blocks\_prop WHERE indx=:module AND type="prop\_1"</sql>" (Пользовательское свойство 01)

rip = "<sql>SELECT value FROM blocks\_prop WHERE indx=:module AND type="prop\_4"</sql>" (Пользовательское свойство 04)

|                                                      | SyncMan 2 |      |                        | 10                                                                                         |
|------------------------------------------------------|-----------|------|------------------------|--------------------------------------------------------------------------------------------|
|                                                      | SyncMan   |      |                        | 1 <sub>MKC</sub>                                                                           |
| связь: 0 - выкл. 1 - вкл 1 1 - enb                   |           | lu8  | i32                    | sts $\frac{1}{2}$ 1 0 - нет обмена, 1 - обмен 2 - в резерве, >2 - переходное состояние, <0 |
| синхронизация: 0 - выкл. 1 - вкл 0 $\circ$ - sync    |           | lu8  | $\mathsf{u}8$          | $s$ vld $-0$ синхронизация работает                                                        |
| таймаут (мс) 500 500 - wait                          |           | ul32 | 132                    | $sst \vdash 0$<br>статус сервера                                                           |
| локальный IP адрес "[SQL]" 192.168.10.14 - lip       |           | str  | u8                     | ssl - 255 service level cepsepa                                                            |
| локальный порт 8001 8001 H lprt                      |           | i16  | u32                    | $sid - 1$ ID подписки                                                                      |
| выбор сетевой платы / или /sock2 "/" / - sdr         |           | str  | u32                    | ssn • 9615 номер уведомления подписки                                                      |
| ПР адрес сервера "[SQL]" 192.168.10.12 - гір         |           | str  | u32                    | $rent$ $-$ 9660 принято                                                                    |
| порт сервера 4842<br>4842 <b>H</b> rprt              |           | i16  | u32                    | wcnt $-9662$ отправлено                                                                    |
| логин "admin" admin - usr                            |           | str  | $\mathsf{u}\mathsf{8}$ | prio - 30 приоритет дополнительного потока (0 - отключен)                                  |
| пароль "1" $\,$ 1 $\,$ I psw                         |           | str  | u32                    | $dsz - 7$<br>количество данных                                                             |
| приоритет потока (1-200), 0 - отключить 30 30 - prio |           | $u8$ | fit                    | wrk • 0.292834 текущее время работы (мс)                                                   |
| сброс временных счетчиков $0 \quad 0$ - rst          |           | $u8$ | flt                    | $mwrk = 121.079$<br>максимальное время работы (мс)                                         |
|                                                      |           |      | flt<br>1#              | $scan - 10.1445$<br>текущее время получения данных (мс)                                    |
|                                                      |           |      |                        | flt $\sqrt{m}$ scan $-42.8199$<br>максимальное время получения данных (мс)                 |
|                                                      |           |      | u16                    | diag - 21274 диагностический счетчик                                                       |

**Рисунок 5.26 – Успешный обмен: OPC UA-клиенты SyncMan (ПЛК2)**

ip = "<sql>SELECT value FROM blocks\_prop WHERE indx=:module AND type="prop\_0"</sql>" (Пользовательское свойство 00)

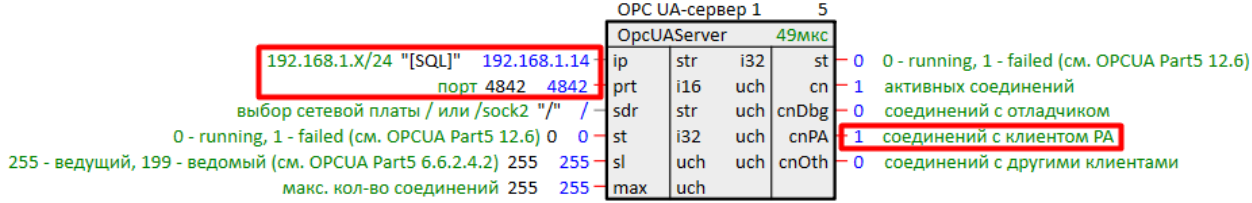

ip = "<sql>SELECT value FROM blocks\_prop WHERE indx=:module AND type="prop\_1"</sql>" (Пользовательское свойство 01)

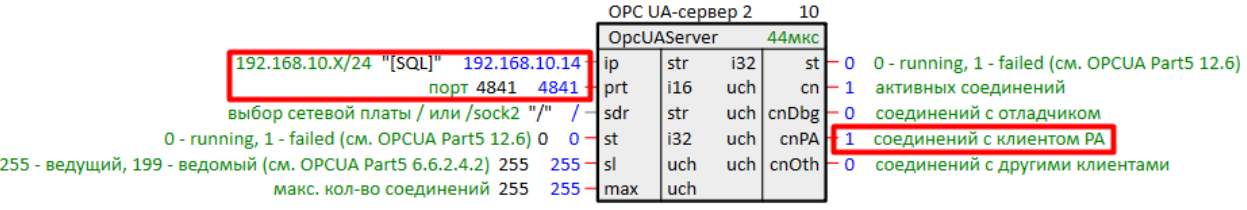

# **Рисунок 5.27 – Успешный обмен: OPC UA-серверы (ПЛК2)**

lip = "<sql>SELECT value FROM blocks\_prop WHERE indx=:module AND type="prop\_0"</sql>" (Пользовательское свойство 00)

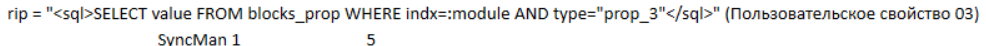

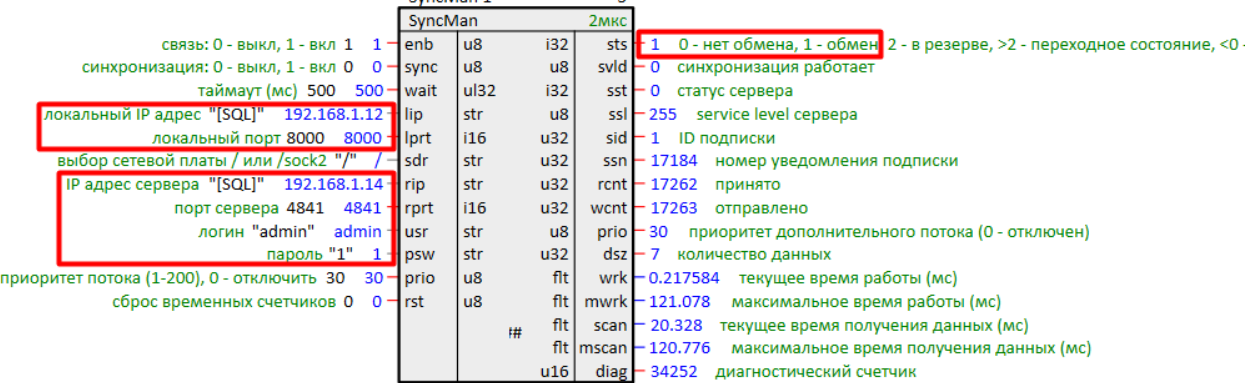

lip = "<sql>SELECT value FROM blocks\_prop WHERE indx=:module AND type="prop\_1"</sql>" (Пользовательское свойство 01)

rip = "<sql>SELECT value FROM blocks\_prop WHERE indx=:module AND type="prop\_4"</sql>" (Пользовательское свойство 04)

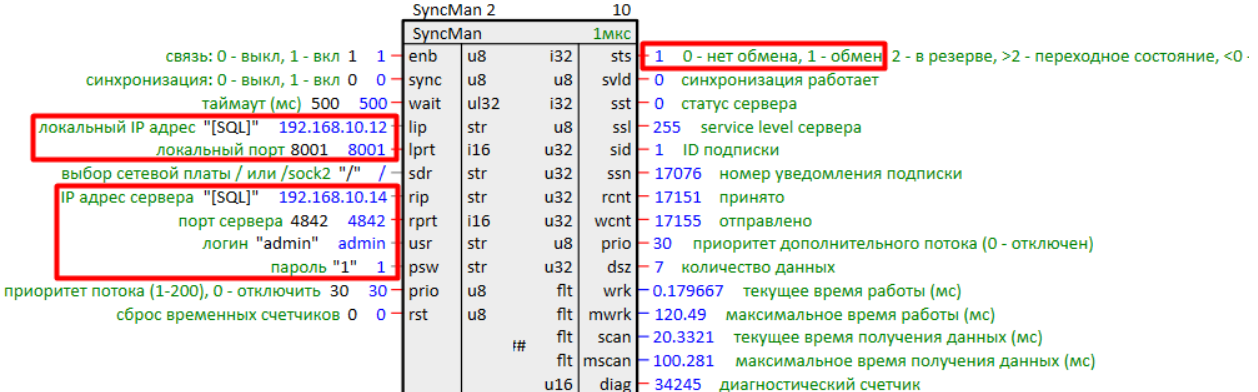

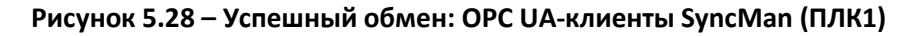

Убедившись, что настройка обмена произведена успешно, можно приступить к настройке блока выбора текущих ролей контроллеров [MasterSel](#page-11-0). Для этого следует:

1. Добавить блок *MasterSel* в проект.

Выход **L\_Master** определяет роль контроллера: **L\_Master = 0** – контроллер ведомый, **L\_Master = 1** – контроллер ведущий.

2. Так как сигнал с выхода **L\_Master** может быть использован много раз в проекте, для удобства назначить его глобальной константой. Для этого в свойствах выхода **L\_Master** следует добавить свойства *Полный алиас* и *Глобальная константа*.

3. Вход блока **ready** (готовность) можно сразу задать **1** или завести на него другие сигналы из программы.

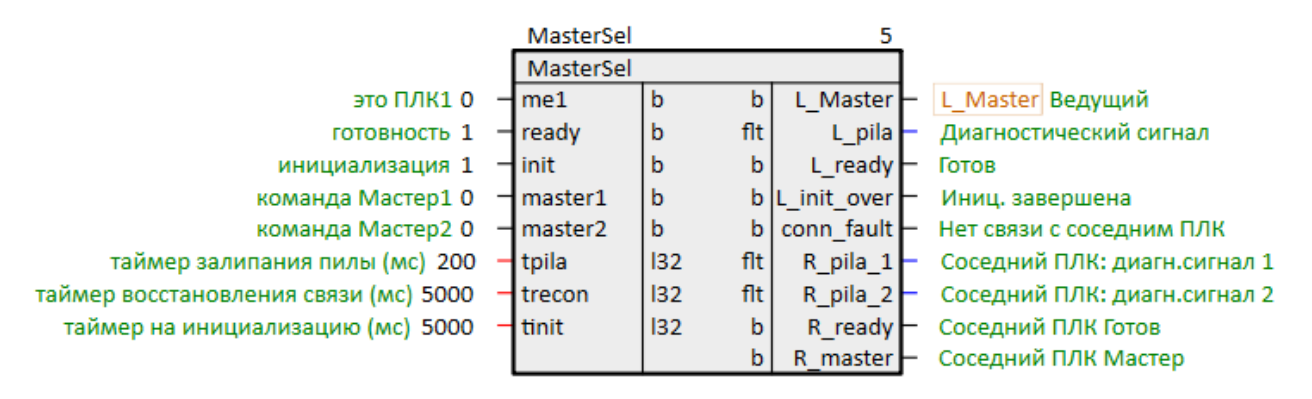

**Рисунок 5.29 – Настройка MasterSel**

4. Провести скрытую связь между выходом **L\_Master** и входами **sync** блоков *SyncMan* через блок логического НЕ – *NOT* из библиотеки *paCore*, так как синхронизацию следует включать на ведомом контроллере, когда **L\_Master = 0**.

Провести скрытую связь можно кликая ПКМ на входе и выбирая в контекстном меню *Задать константу*.

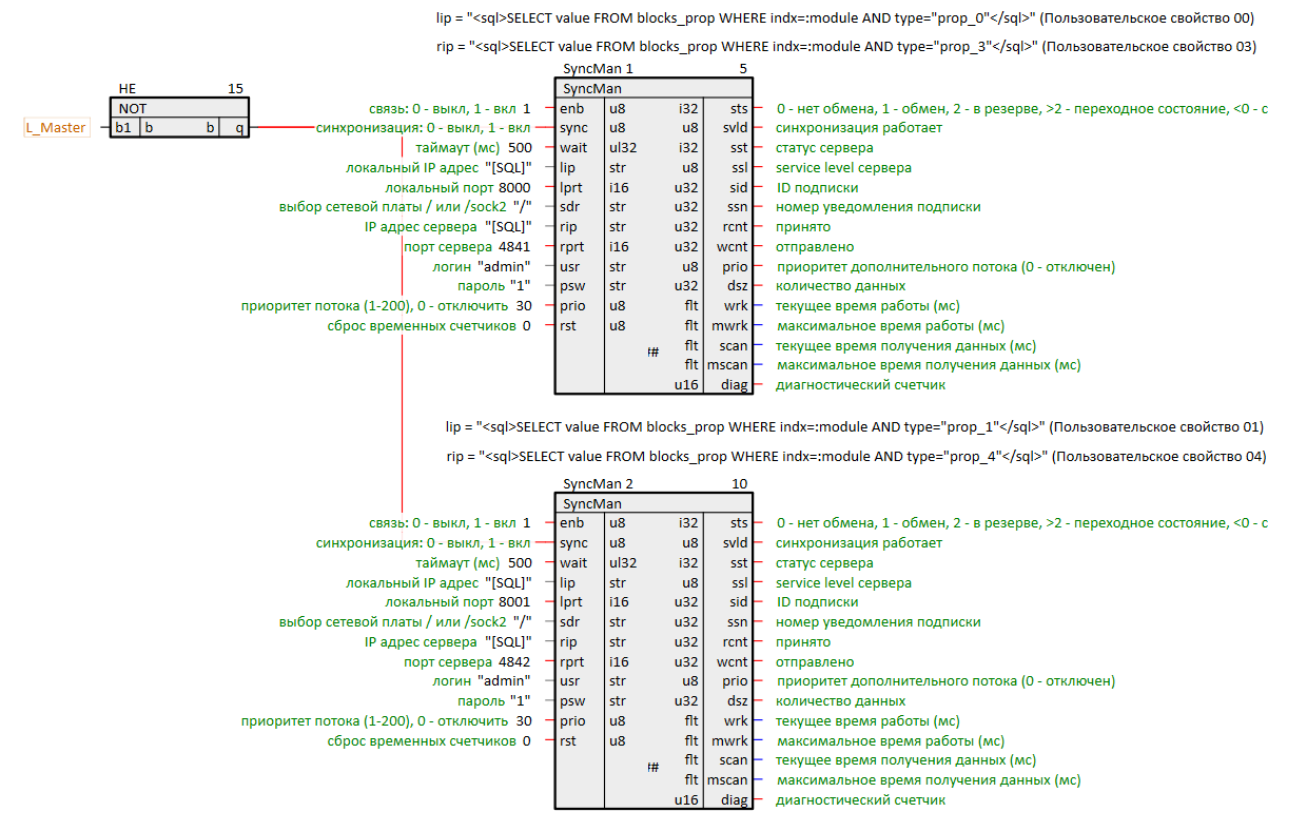

**Рисунок 5.30 – Соединение MasterSel с SyncMan**

5. Запустить программу на первом контроллере. Он станет **ведущим** по истечении времени инициализации **tinit**. На выход **L\_pila** выводится диагностический сигнал контроллера. Выход **conn\_fault = 1**, так как программа на втором контроллере еще не включена.

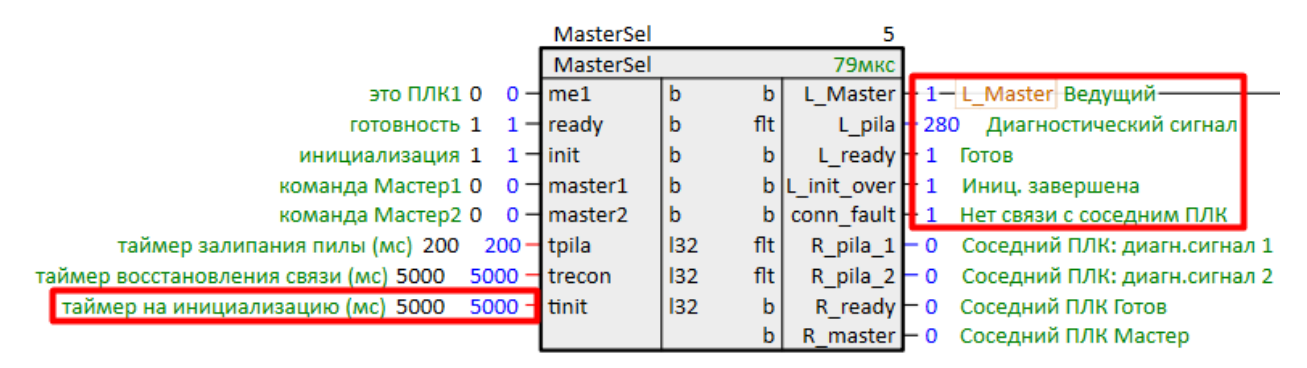

**Рисунок 5.31 – Работа MasterSel (ПЛК1)**

Установим **me1 = 1** – данный контроллер имеет признак **ПЛК1**, он будет становиться ведущим при неопределенных условиях. На данный вход можно завести сигнал с внешней кнопки или с панели оператора и т.п.

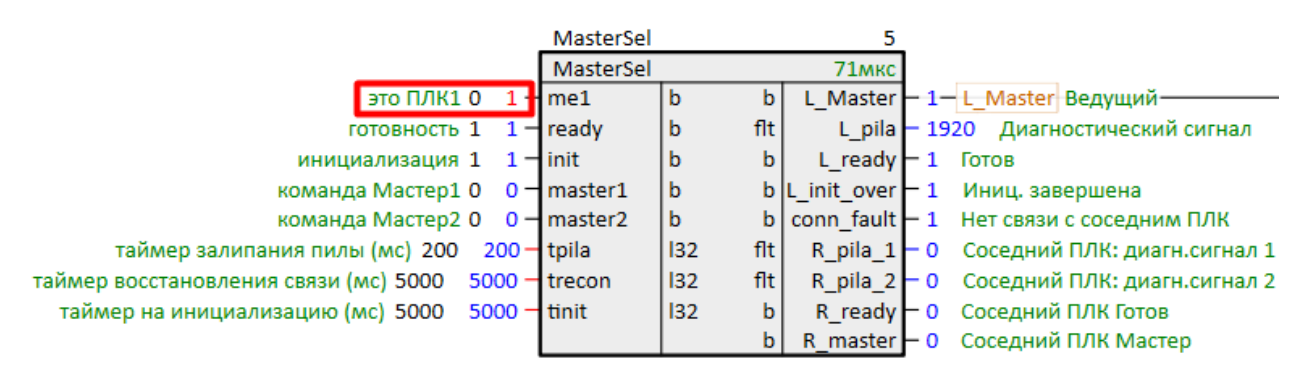

**Рисунок 5.32 – Работа MasterSel (ПЛК1): задание признака ПЛК1**

Запустим программу на втором контроллере. Он станет **ведомым** по истечении времени инициализации **tinit**, так как он имеет признак **ПЛК2**, а соседний контроллер имеет признак **ПЛК1**.

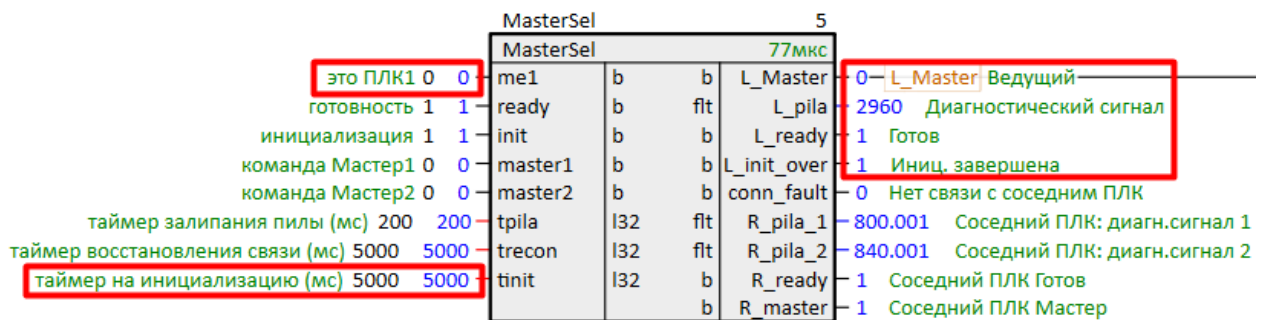

# **Рисунок 5.33 – Работа MasterSel (ПЛК2)**

На выходах **R\_pila\_1** и **R\_pila\_2** блока **MasterSel** у обоих контроллеров отобразится диагностический сигнал от соседнего контроллера. На выходе **R\_ready** появится **1** – оба контроллера видят, что сосед готов.

На выходе **R\_Master** ведомого контроллера появится **1** – **ПЛК2** видит, что сосед – ведущий контроллер.

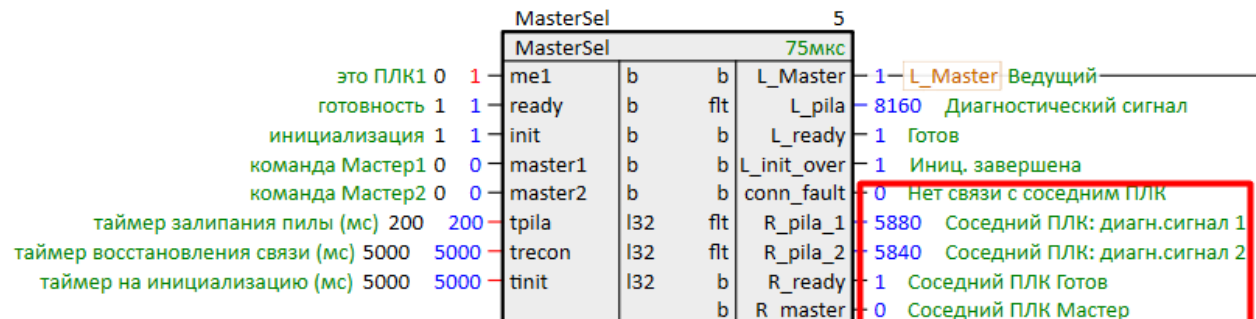

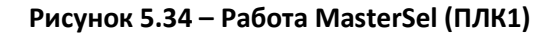

|                                                | MasterSel       |            |                          |                                                                      |
|------------------------------------------------|-----------------|------------|--------------------------|----------------------------------------------------------------------|
|                                                | MasterSel       |            | 78мкс                    |                                                                      |
| это ПЛК1 0                                     | $0 - 1$ me1     | b          |                          | L Master - 0- L Master Ведущий-                                      |
| готовность $1 \quad 1$ - ready                 |                 | flt<br>b   | L pila                   | - 5880 Диагностический сигнал                                        |
| инициализация $1 \quad 1$ $\rightarrow$ init   |                 | b          | L ready $-1$             | Готов                                                                |
| команда Мастер10 0 - master1                   |                 | ۱b         | bll init over $\vdash$ 1 | Иниц. завершена                                                      |
| команда Мастер2 0 $\rightarrow$ master2        |                 | l b        |                          | b   conn fault $\blacksquare$ 0 Нет связи с соседним ПЛК             |
| таймер залипания пилы (мс) 200                 | $200 -$ tpila   | flt<br> 32 |                          | R_pila_1 + 3080 Соседний ПЛК: диагн.сигнал 1                         |
| таймер восстановления связи (мс) 5000          | $5000 -$ trecon | flt<br> 32 |                          | R pila 2 <sup>1</sup> 3120 Соседний ПЛК: диагн.сигнал 2 <sup>1</sup> |
| таймер на инициализацию (мс) 5000 5000 - tinit |                 | 32 <br>b   | R ready                  | 1 Соседний ПЛК Готов                                                 |
|                                                |                 |            |                          | R_master + 1 Соседний ПЛК Мастер                                     |

**Рисунок 5.35 – Работа MasterSel (ПЛК2)**

Входы **master1** и **master2** блока *MasterSel* отвечают за ручную смену ролей контроллеров. На них можно завести сигналы с внешних кнопок или с панели оператора и т.п.

Для того чтобы передать роль ведущего от **ПЛК1** к **ПЛК2** следует подать **1** на вход **master2**:

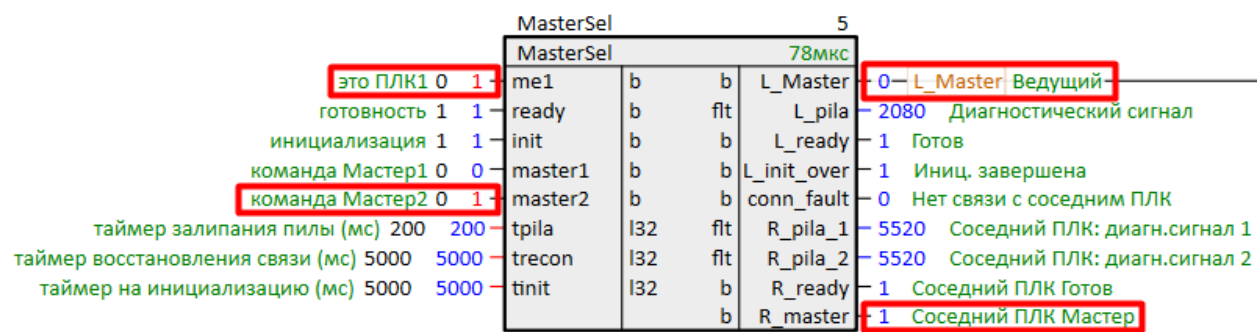

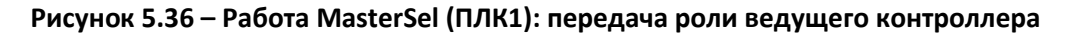

**ПЛК2** станет ведущим:

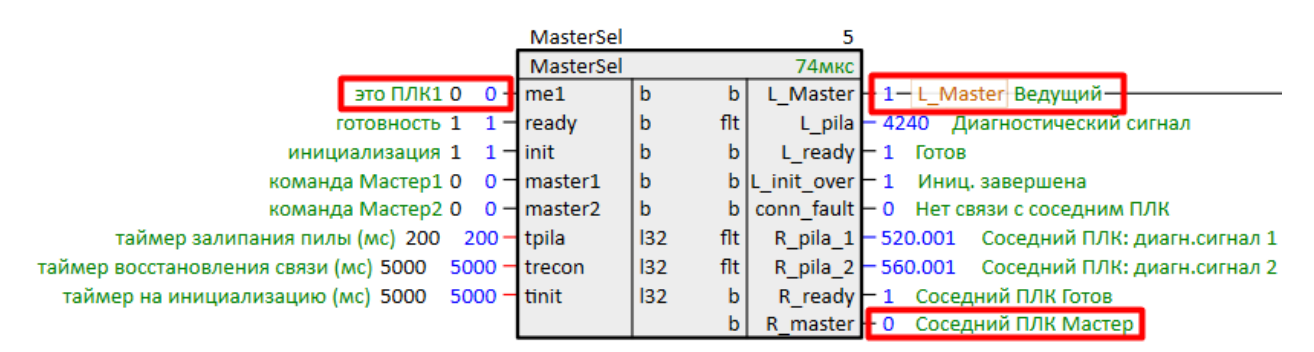

**Рисунок 5.37 – Работа MasterSel (ПЛК2): получение роли ведущего контроллера**

Условия автоматической смены ролей прописаны в [разделе](#page-11-0) 2.2 и в справке среды на блок *MasterSel*.

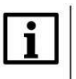

# **ПРИМЕЧАНИЕ**

Блок *MasterSel* является составным, поэтому подробно логику его работы можно посмотреть на внутренних страницах. Для этого следует открыть библиотеку **paSync** в представлении *Дерево*.

Выход **L\_Master** блока *MasterSel* можно вывести на внешние сигнальные лампы, панель оператора и т.д.

Рассмотрим организацию обмена с модулями линейки **Мх210**. В данном примере используются модули **МК210-311** (схема подключения на [рис. 5.20](#page-34-2)).

Для настройки TCP/IP-сервера в соответствии с [табл.](#page-34-1) 5.2 используем SQL-запрос к свойству модуля *Пользовательское свойство 02* (**P1**).

Настроим обмен с модулями по **Modbus TCP**.

Подробно настройка обмена по протоколу **Modbus** в среде Полигон рассмотрена в документе [Обмен по протоколу Modbus. Библиотека paModbus](https://owen.ru/product/polygon/documentation).

lip = "<sql>SELECT value FROM blocks\_prop WHERE indx=:module AND type="prop\_2"</sql>" (Пользовательское свойство 02)

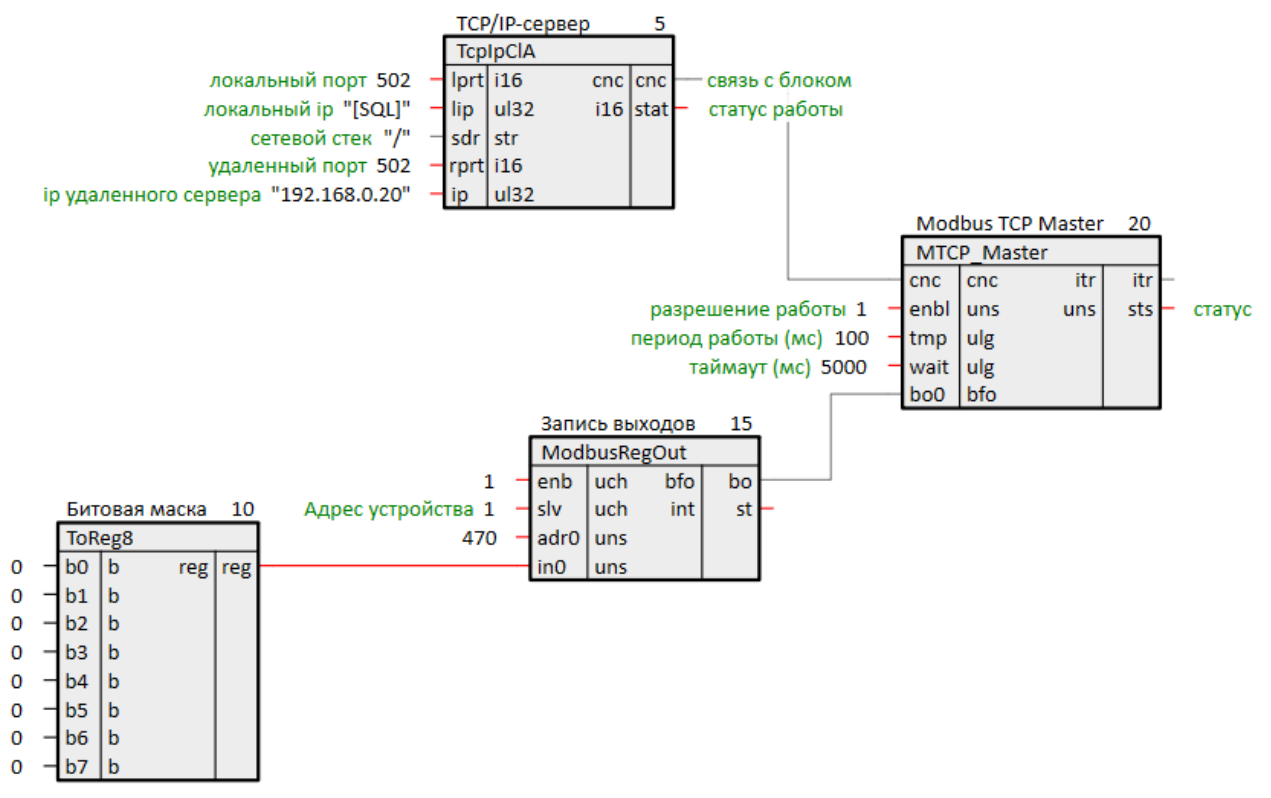

**Рисунок 5.38 – Настройка обмена с модулем МК210-311**

При данной настройке каждый контроллер будет опрашивать свой модуль **МК210-311**.

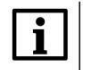

# **ПРИМЕЧАНИЕ**

Пользователь может также настроить обмен с дублированными модулями в корзине, используя программный и/или внешний аппаратный решатель (арбитр) для определения достоверного сигнала – реализация резервирования корзины модулей Мх210.

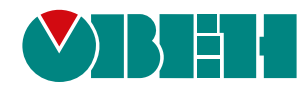

Россия, 111024, Москва, 2-я ул. Энтузиастов, д. 5, корп. 5 тел.: +7 (495) 641-11-56, факс: (495) 728-41-45 тех. поддержка 24/7: 8-800-775-63-83, support@owen.ru отдел продаж: sales@owen.ru Веб-сайт ООО "ПромАвтоматика-Софт": www.pa.ru рег.:1-RU-dev-2.0